**Miami-Dade County**

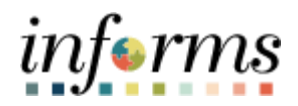

# **End-User Training Guide**

**Course Code: FIN 205 Course Title: Customer Setup, Credit and Collections**

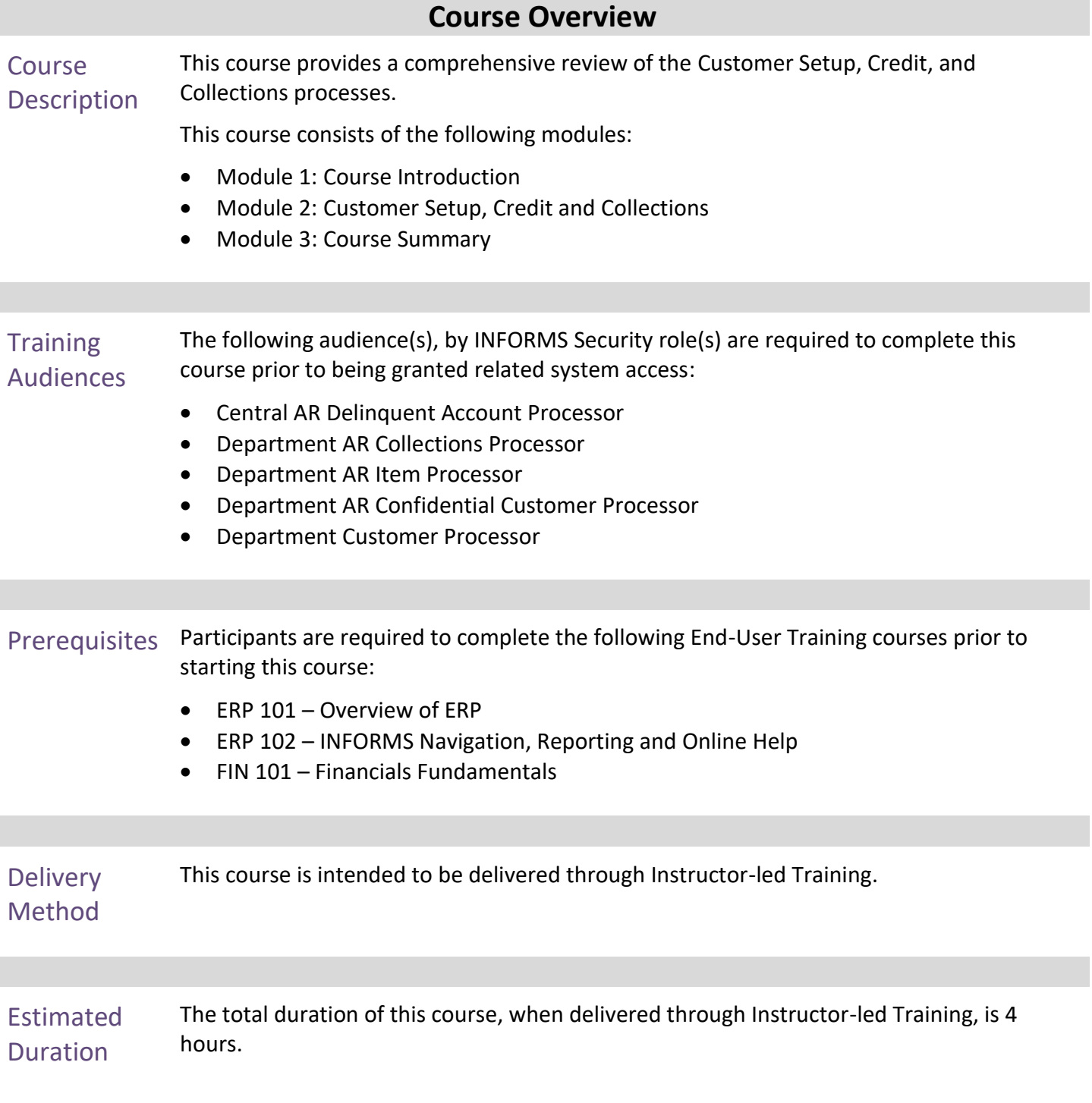

End-User Training Guide – FIN 205: Customer Setup, Credit and Collections

г

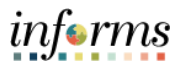

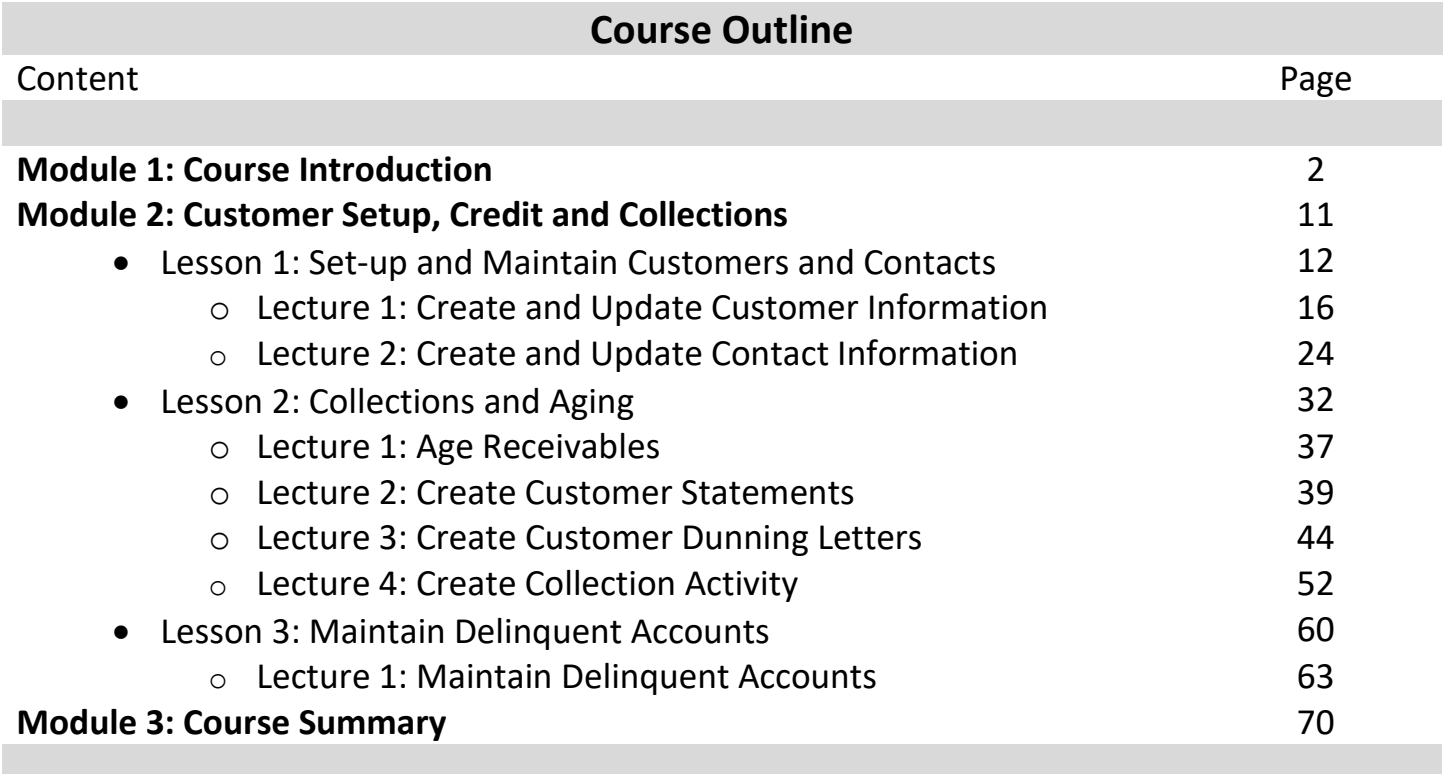

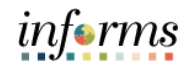

- Topics This module covers the following topics:
	- Course Administration and Logistics
	- Learning Objectives
	- Roles and Responsibilities
	- Navigation
	- Key Changes to the Business Process
	- The End-to-End Business Process
	- Introduction to Demonstrations and Exercises

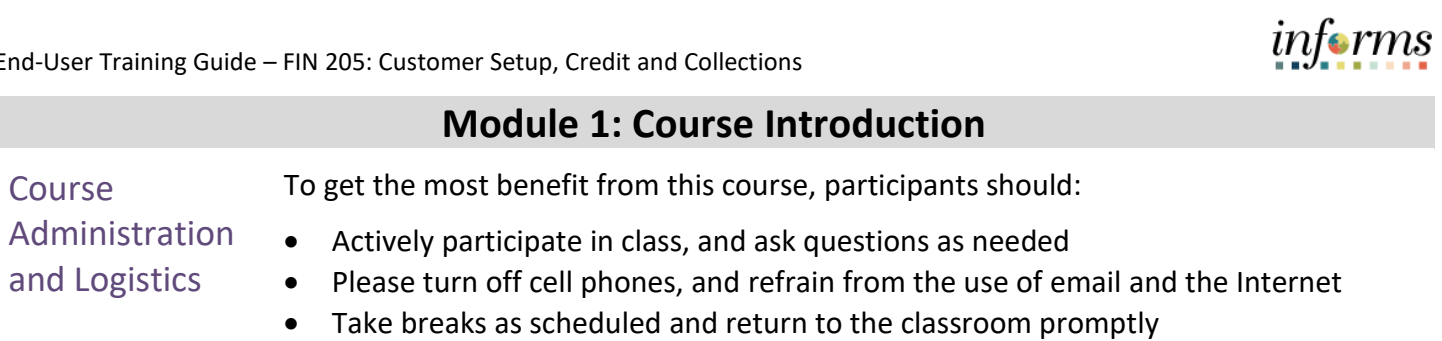

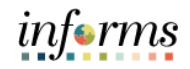

Learning Objectives

- At the conclusion of this course, participants will be able to:
- Set-up and Maintain Customers and Contacts
- Collections and Aging
- Maintain Delinquent Accounts

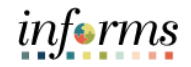

**Training** Audience:

The following roles are associated with this course and will play a part in conducting the related business processes for the County:

- Roles and Responsibilities
- **Central AR Delinquent Account Processor**: The Central AR Delinquent Account Processor is responsible for removing items from the delinquent account registry.
- **Department AR Collections Processor**: The Department AR Collections Processor is responsible for generating customer interactions, updating the status of posted items, performing maintenance and collection activities on receivables within the system, applying adjustments to receivables, reclassifying receivables, and writing off receivable balances. The Department AR Collections Processor is not able to set worksheets to post.
- **Department AR Item Processor**: The Department AR Item Processor is responsible for creating a receivable item inside INFORMS. User is able to update receivable items but is not able to set them to post. This role may also correct posting errors for receivable items.
- **Department AR Confidential Customer Processor**: The Department Customer Processor is responsible for Adding, Updating, and Viewing customer confidential information.
- **Department Customer Processor**: The Department Customer Processor has the ability to add, update, and view customer general information.

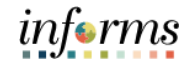

Navigation Below are the steps to navigate to **Billing** or **Receivables**, which will be used for navigation in the rest of this course:

> 1. Login to INFORMS and select **Finance/ Supply Chain (FSCM)** from the home landing page below.

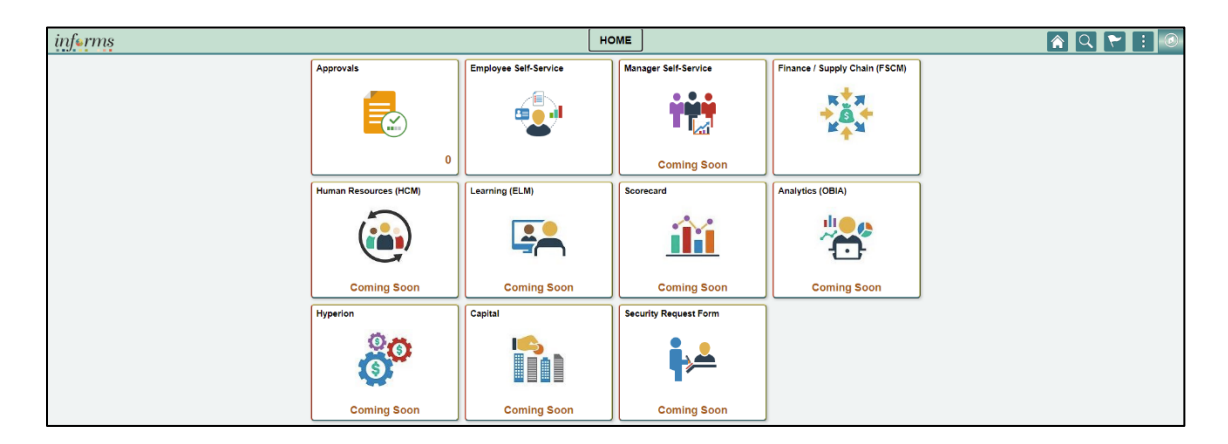

2. Select **Credit to Cash Operations**.

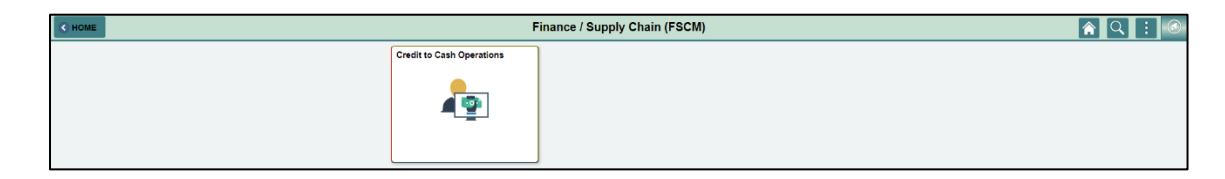

3. Select **Billing** or **Receivables**, depending upon your role in INFORMS.

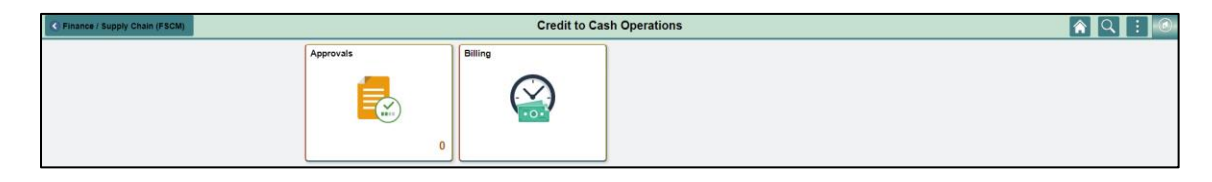

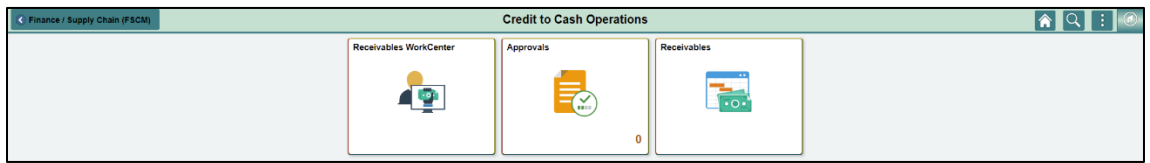

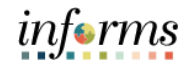

#### **Module 1: Course Introduction** Key Changes to the Business The purpose and benefits of the Customer Setup, Credit, and Collections business process include:

#### **Process**

- One (1) A/R system tracking receivables
	- o Aging
	- o Register Delinquent Contractor Accounts
- Customers standardize customers
	- o One (1) Customer ID per customer
- Deposits will be tracked through A/R
	- o Open item payments can be applied automatically via payment predictor
	- o All other payments will be processed via direct journal
- Chart of Accounts must be provided at the time of billing and direct journals

#### The End-to-End Business **INVOICE TO CASH** Process**Business Process Create a Customer** 4 1 **Apply Payment Payment Processor Customer Processor** Q • Setup  $\ddot{\cdot}$ **Enter Deposit** f Processor role Processor role responsible for<br>adding, updating, and viewing<br>customer general information. ō, Payment<br>Predictor Customer<br>Maintain<br>Customer responsible for entering ä, ✿ payment information. ). Direct Journal **Create Bills** 2 **BI Processor AR Collections Processor** 5 **Collection and Aging** Processor role responsible<br>for creating a bill based on<br>data from the Bill Request<br>Form. This user can generate Processor role responsible for Create Bill  $\ddot{\cdot}$ Processor fore responsible for<br>generating customer interactions,<br>including dunning letters and<br>customer conversations. This role<br>also updates the status of posted<br>items (i.e., note a topic in Dispute<br>or for Collections). Finalize and<br>Print Bill Analyze Past  $\bar{\sigma}$ due<br>Receivables ලත Review Bill ۰ Pro Forma (draft) invoices of<br>the bills, update billing data,<br>and set bills (including  $\bullet$ Information<br>Adjust Bill Maintain<br>Receivables ٠ ь interfaced billing data). **Enter Receivables** 3 **AR Item Processor** Processor role responsible Create AR  $\overline{a}$ ,  $\overline{a}$ for creating a receivable<br>item. This user can handle Pending<br>Item<br>Post/ **G** payment exceptions. This<br>role may also correct posting Unpost

errors for receivable items.

Item

#### 8

informs

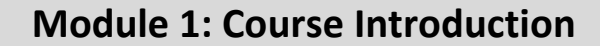

Introduction to **Demonstrations** Activities, and **Exercises** 

Users will take part in three types of hands-on learning throughout this course: Instructor Demonstrations, Training Activities, and Training Exercises. The definitions and descriptions of each are below.

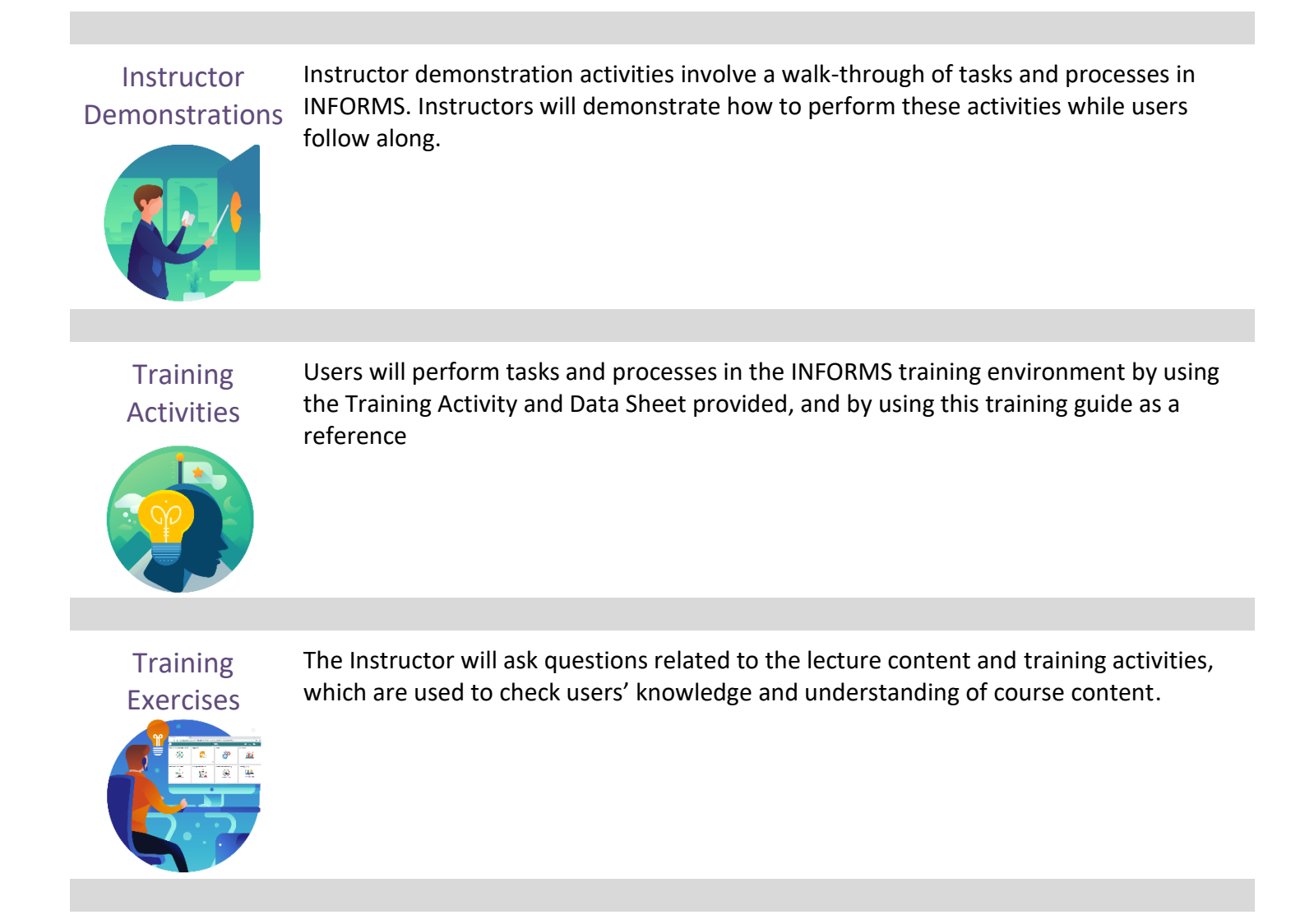

informs

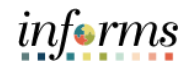

Module 1: The following key concepts were covered in this module:

Course

• Course Administration and Logistics

- Introduction Learning Objectives
- Summary
- Roles and Responsibilities
- Navigation
- Key Changes to the Business Process
- The End-to-End Business Process
- Introduction to Demonstrations and Exercises

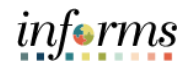

### **Module 2: Customer Setup, Credit and Collections**

Lessons This module includes the following lessons:

- Set-up and Maintain Customers and Contacts
- Collections and Aging
- Maintain Delinquent Accounts

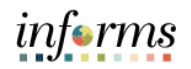

# **Lesson 1: Set-up and Maintain Customers and Contacts and Contacts**

Lesson 1: At the conclusion of this lesson, users will be able to:

- Overview
	- Create and Update Customer Information • Create and Update Contact Information
	-

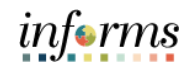

#### **Lesson 1: Set-up and Maintain Customers and Contacts and Contacts**

#### Lesson 1: Introduction

#### **Create and Update Customer Information**

**INVOICE TO CASH Business Process** 

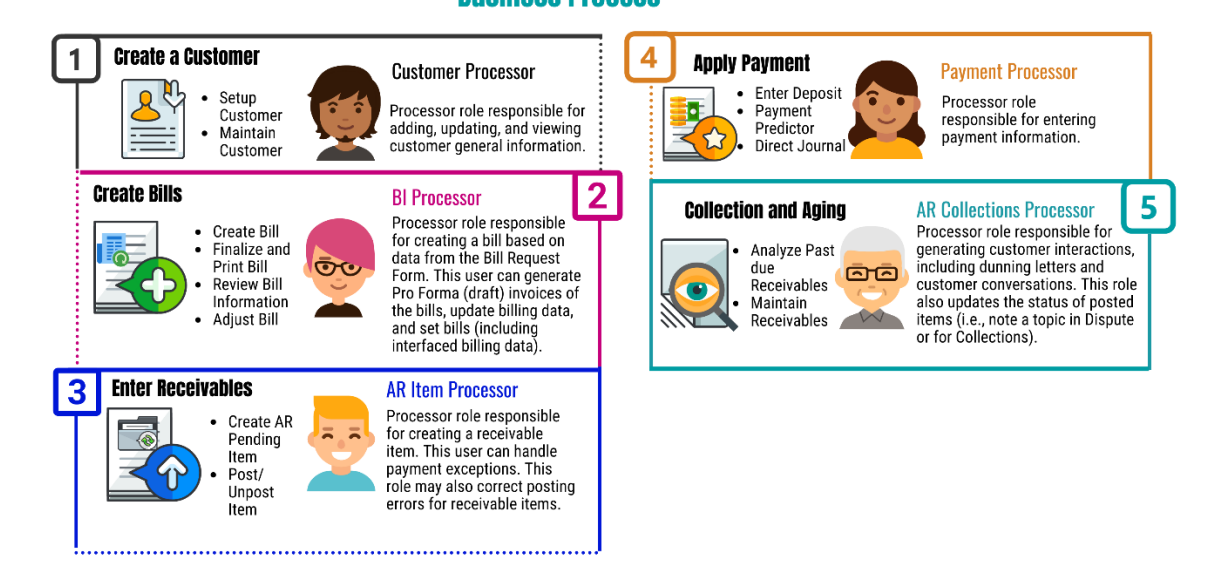

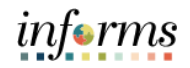

#### Lesson 1: Introduction **Update Contact Information**

### **INVOICE TO CASH Business Process**

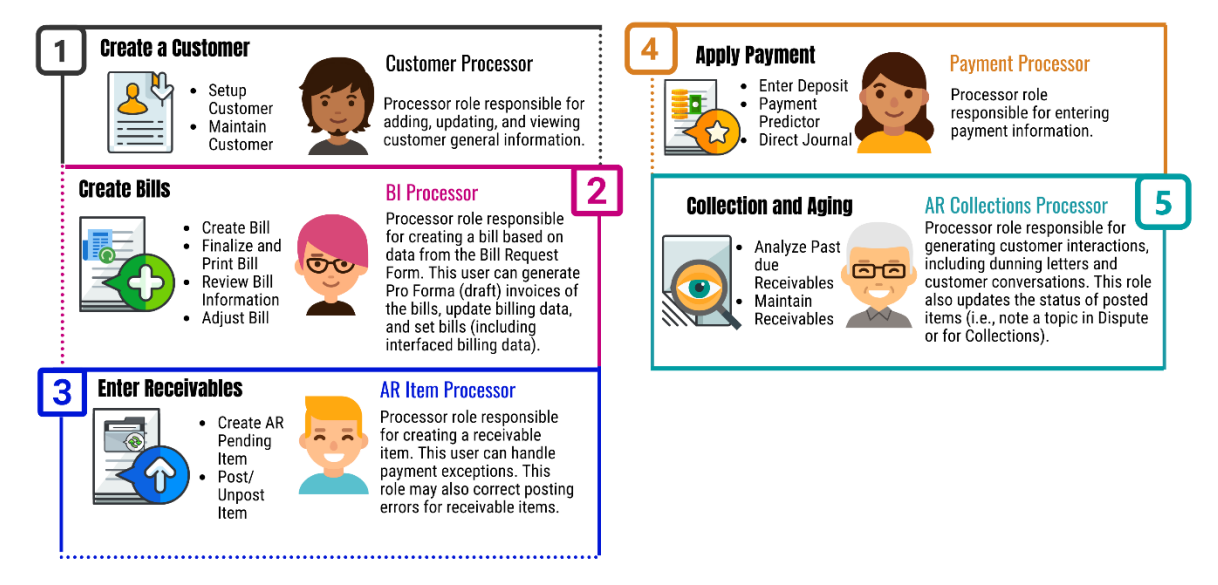

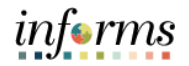

Key Terms The following key terms are used in this Lesson:

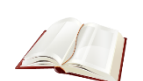

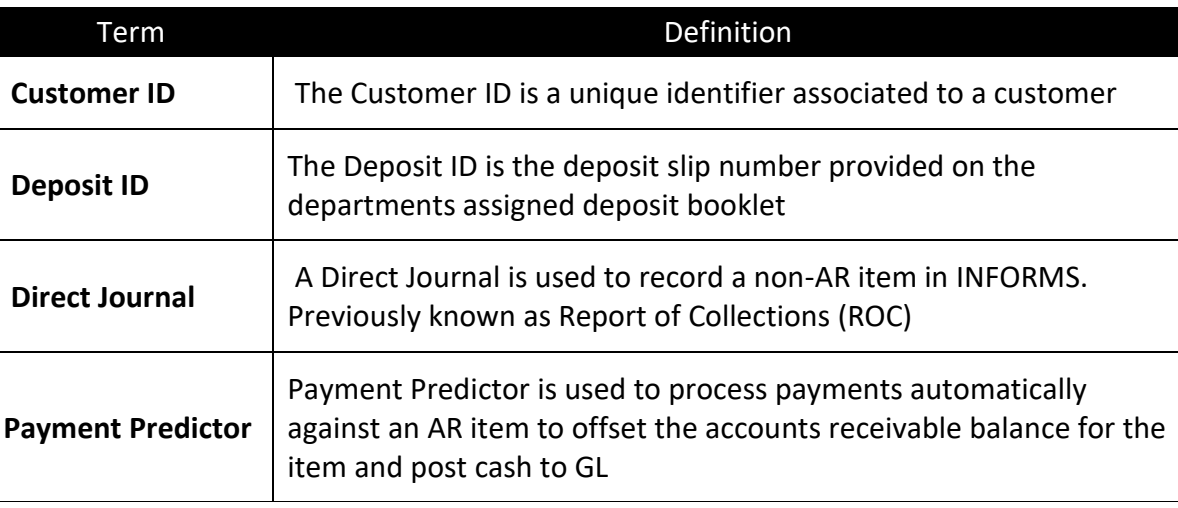

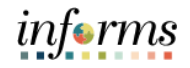

Lecture 1: This lesson will review the process to Create and Update Customer Information.

Create and Update

Create a new Customer.

Customer Information

- 1. Navigate to Customers General Information page:
- **Financial/Supply Chain (FSCM) > Credit to Cash Operations > Billing > General Information > Add a New Value**

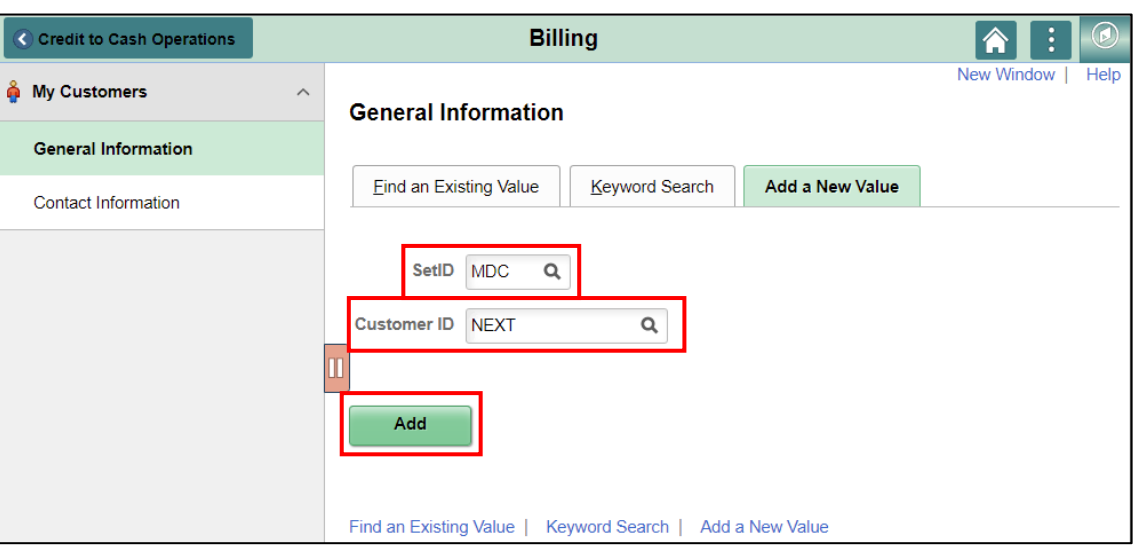

- 2. **SetID** defaults to **MDC**.
- 3. **Customer ID** defaults to **NEXT**.
- 4. Select the **Add** button.

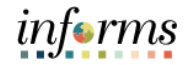

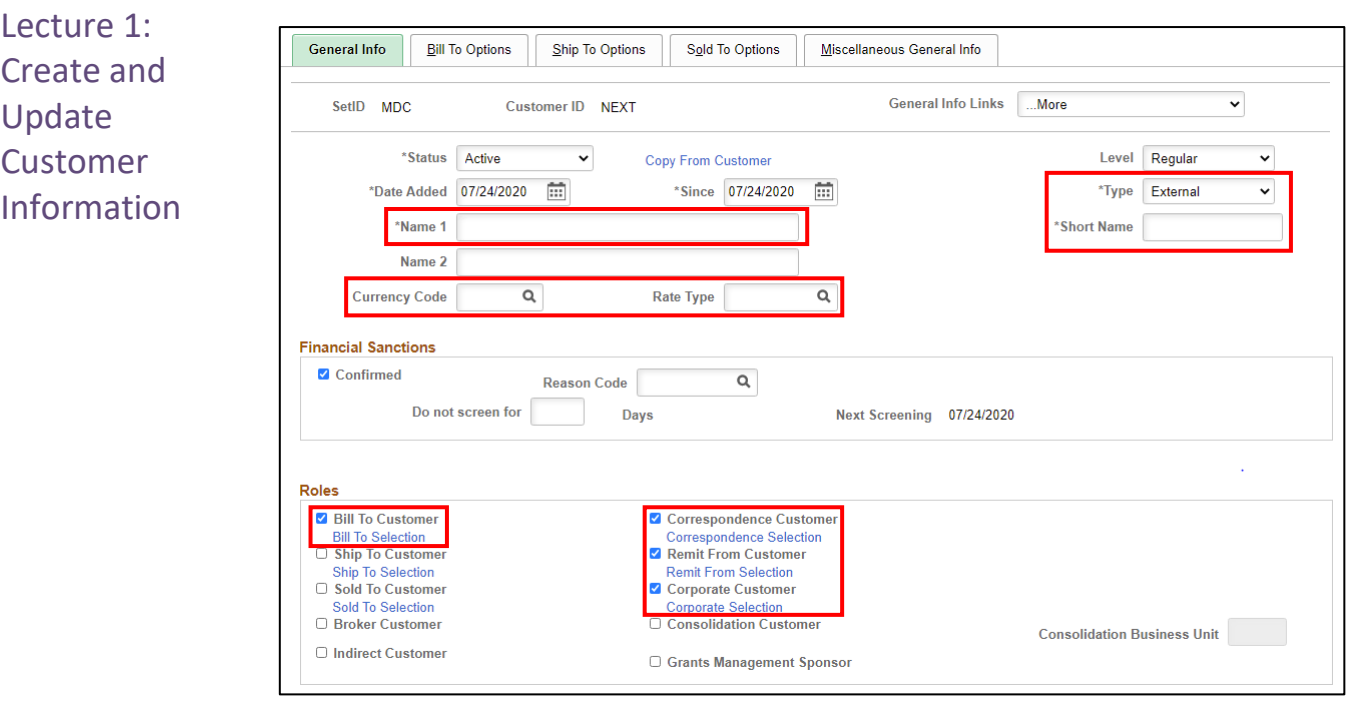

- 5. Select the Customer Type from the **Type** dropdown.
- 6. Type the customer's name in **Name 1** field. If Customer's name is more then 40 characters use the **Name 2** field to complete the customer's name.
- 7. Type a **Short Name** up to 10 Characters in length (or INFORMS will default to the first 10 characters of the Customer **Name 1** field).
- 8. Select **USD** in the **Currency Code** field.
- 9. Select **CRRNT** in the **Rate Type** field**.**
- 10. Select **Bill To Customer** in the Roles section.
	- a. The **Correspondence Customer**, **Remit From Customer** and **Corporate Customer** boxes are automatically checked.
- 11. Select **Ship To Customer**.
- 12. If Customer is a contract customer, Select the **Sold To** check box.

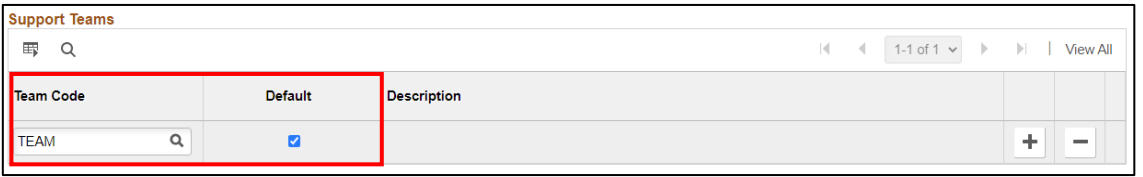

13. Scroll down to Support Teams area, select **TEAM** in the **Teams Code** field and select the **Default** check box.

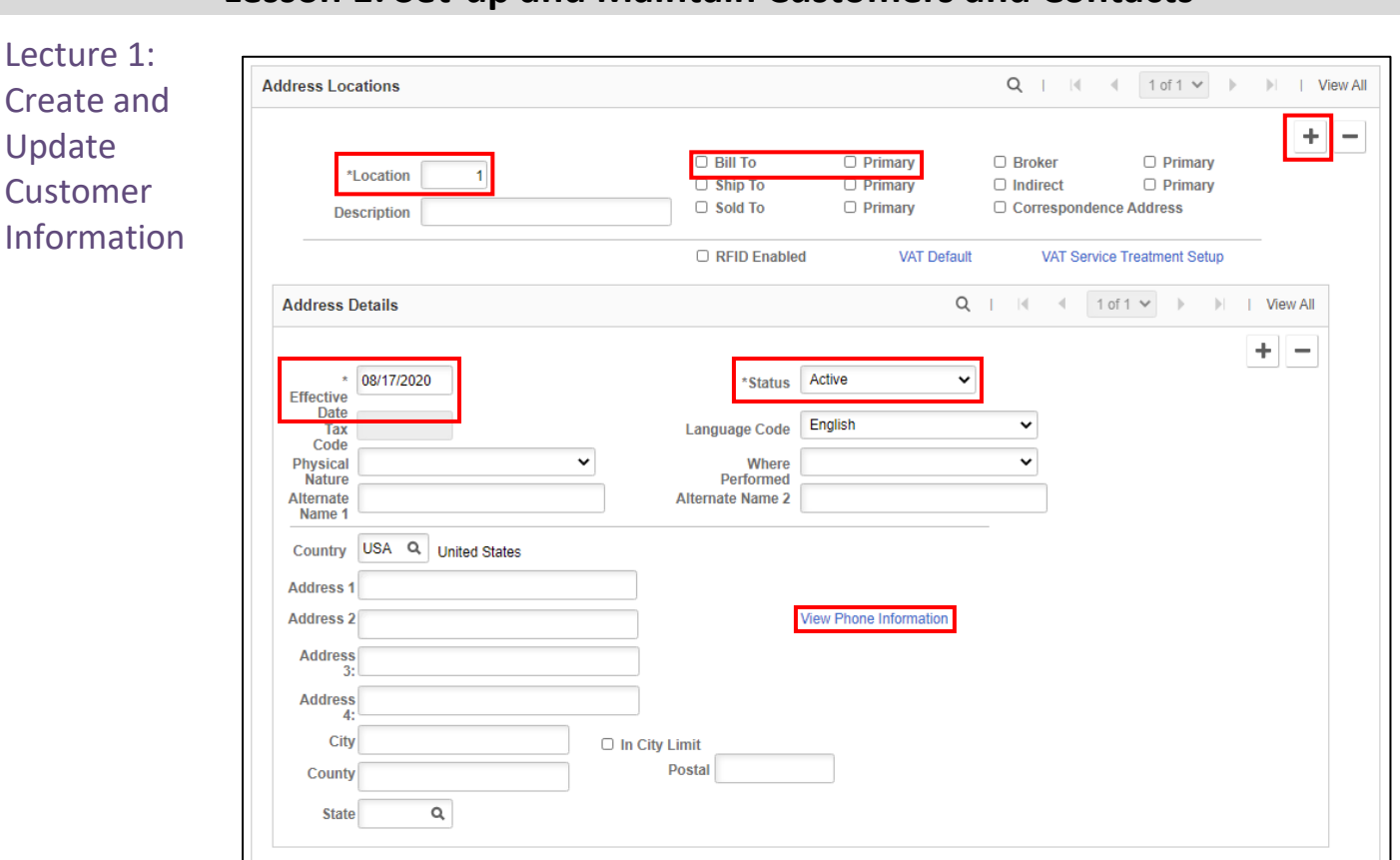

If the customer has the same address for the Bill To, Ship To, and Correspondence select all 3 check boxes.

- 14. Scroll down to Address Locations area, **Location** defaults to **1**; select the **Bill To** and **Primary** boxes.
- 15. **Effective Date** defaults to current date; **Status** defaults to **Active**.
- 16. Type the customer's address.
- 17. Select the View Phone Information link, type the customers phone information and select the **OK** button.

If the Customer's Ship To and Correspondence address is different than the Bill To Address.

- 18. Select the Address Locations plus sign (**+**). Then select the **Ship To** and **Primary** boxes and the **Correspondence Address** check box.
- 19. Type the description of the new address in the **Description** field.
- 20. **Effective Date** defaults to current date; **Status** defaults to **Active**.
- 21. Type the customer's address.

informs

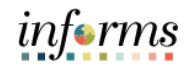

Lecture 1: Create and Update **Customer** Information

To add more detail information to the customer for the roles selected under the **General Info** Tab:

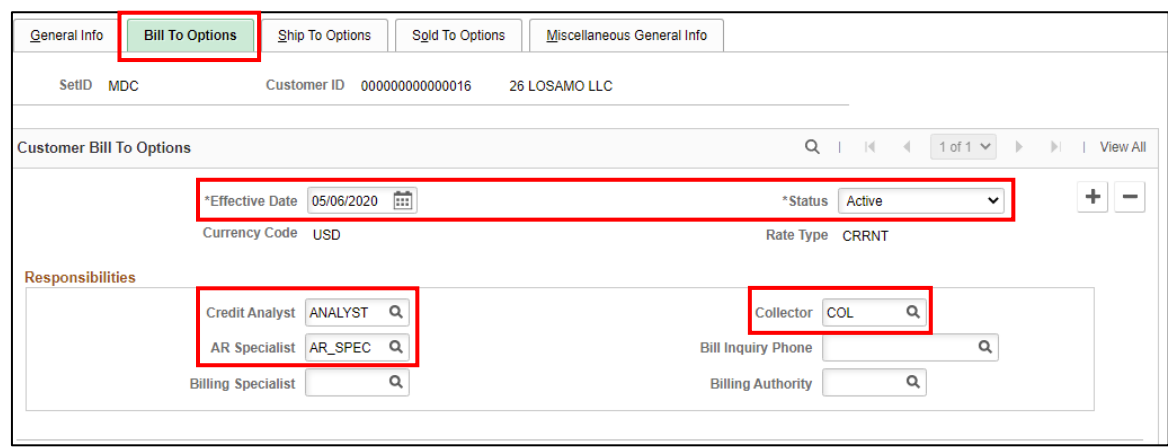

- 22. Select the **Bill To Options** tab.
- 23. Verify the **Effective Date** is the current date and **Status** is **Active**.
- 24. Under Responsibilities select **ANALYST** as the **Credit Analyst,** select **AR\_SPEC** as the **AR Specialist,** and select **COL** as the **Collector.**

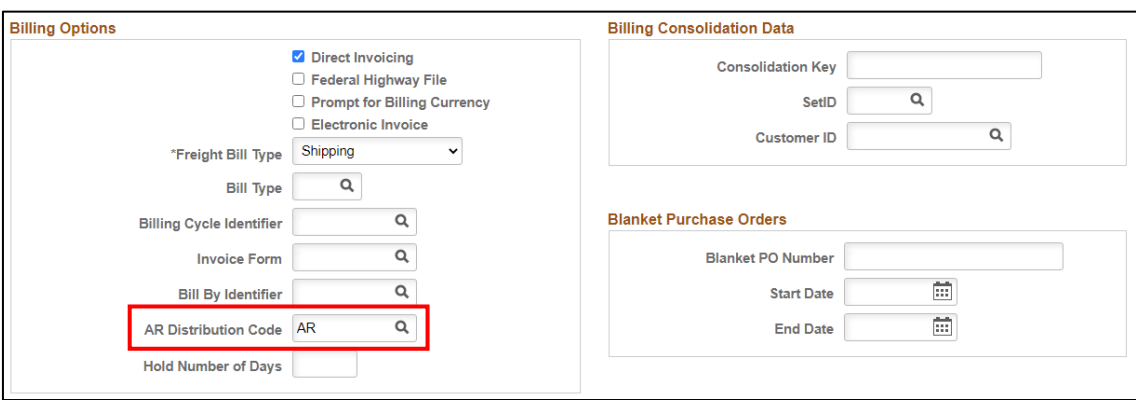

25. Scroll down to the **Billing Options** area, select **AR** as the **AR Distribution Code**.

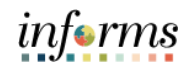

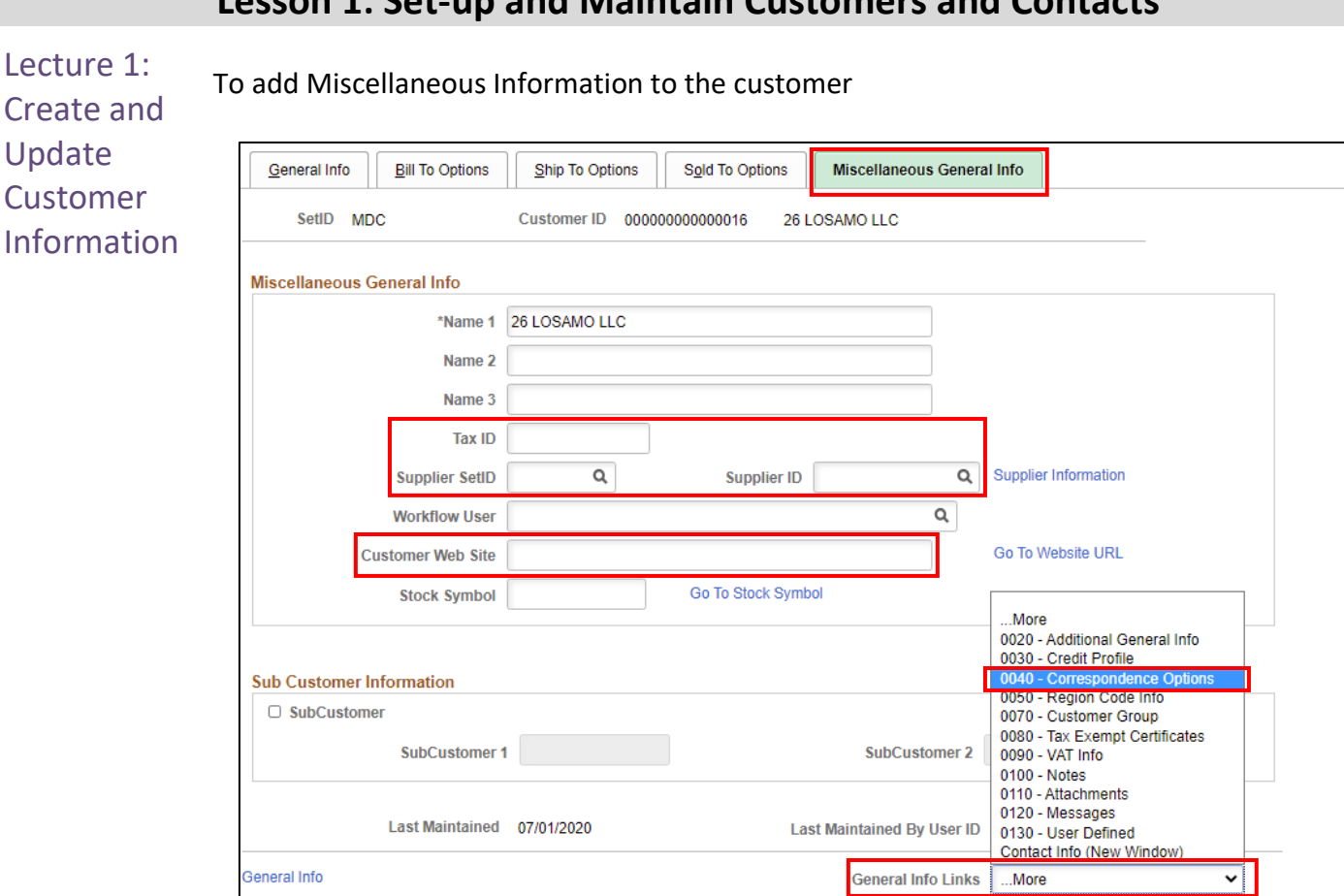

Next in List

**Notify** 

Refresh

Add

Update/Display

**Include History** 

## **Lesson 1: Set-up and Maintain Customers and Contacts**

- 26. Select the **Miscellaneous General Info** tab.
- 27. Enter the following information, if applicable:

**Previous in List** 

a. **Tax ID**

**Return to Search** 

Save

- b. **Supplier SetID**
- c. **Supplier ID**
- d. **Customer Web Site**

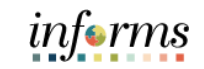

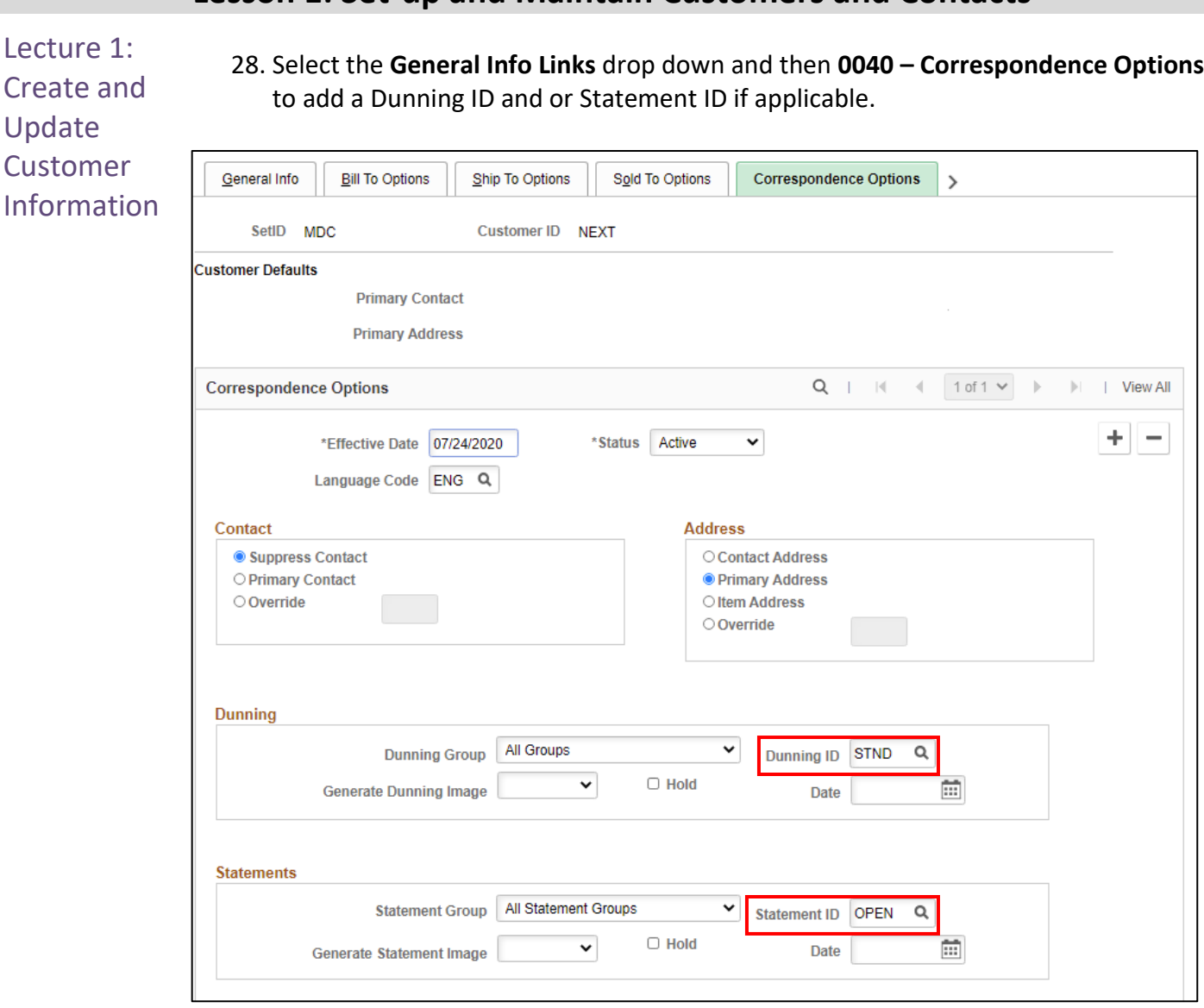

- 29. Enter **STND** in the **Dunning ID** field.
- 30. Enter **OPEN** in the **Statement ID** field.
- 31. Select the **Save** button.

Lecture 1: Create and Update **Customer** Information

Search and Update Customer Information in INFORMS.

1. Navigate to Customers General Information page: **Financial/Supply Chain (FSCM) > Credit to Cash Operations > Billing > General Information > Find an Existing Value**

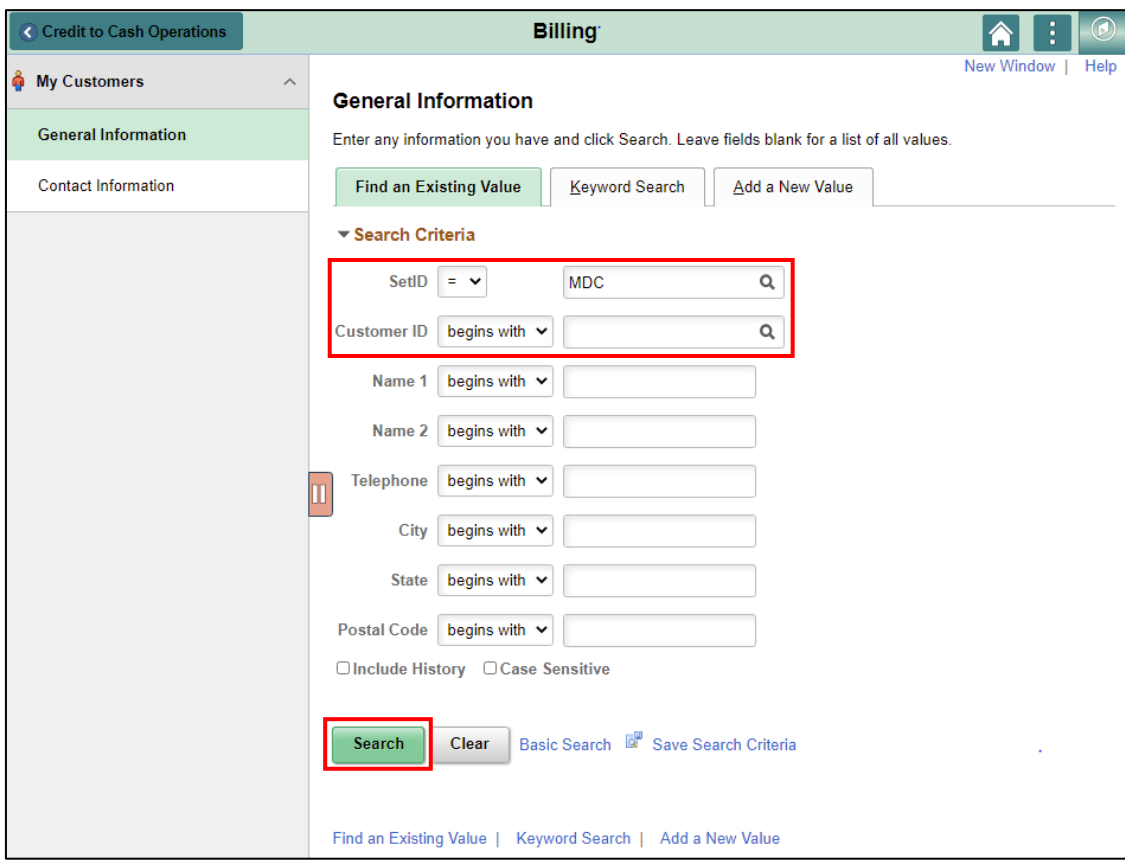

- 2. **SetID** defaults to **MDC**.
- 3. Enter the **Customer ID** if known, then select the **Search** button.
- 4. Enter information in any of the other fields, then select the **Search** button to select the desired customer from the displayed list.

*informs* 

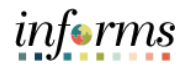

Lecture 1: Create and Update Customer Information

The selected customer displays on the Customer **General info** page.

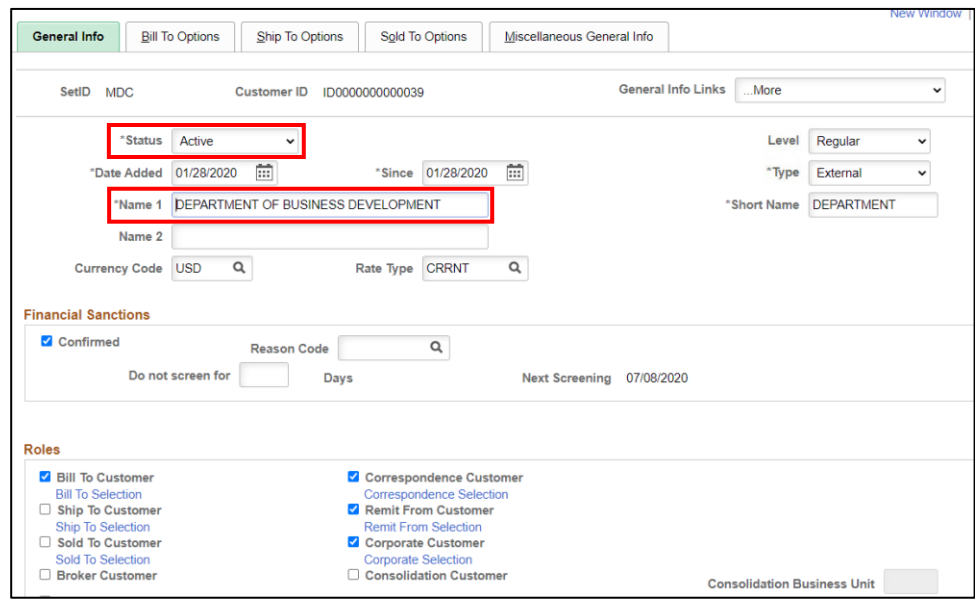

- 5. Change or update the following information in INFORMS:
	- a. **Status –** Should only be changed to **Inactive** if the customer is no longer doing business with the County.
	- b. **Name 1 –** Can be changed or modified.
	- c. **Address –** Change or modify customer's address in the **address details section**

Add a new Address to the customer:

- 6. Scroll down to Address Locations area, select the plus sign (**+**) under Address Locations area to add an additional address; select the role for the new address
- 7. Type the description of the new address in the **Description** field.
- 8. **Effective Date** defaults to current date; **Status** defaults to **Active**.
- 9. Type the customer's Address.
- 10. After all changes are made, select the **Save** button.

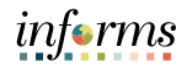

This lecture will review the process to Create and Update Contact Information.

Create and Create Customer Contact in INFORMS

Update

Lecture 2:

- **Contact**
- Information
- 1. Navigate to Customers Contact Information page:
- **Financial/Supply Chain (FSCM) > Credit to Cash Operations > Billing > Contact Information > Add a New Value**

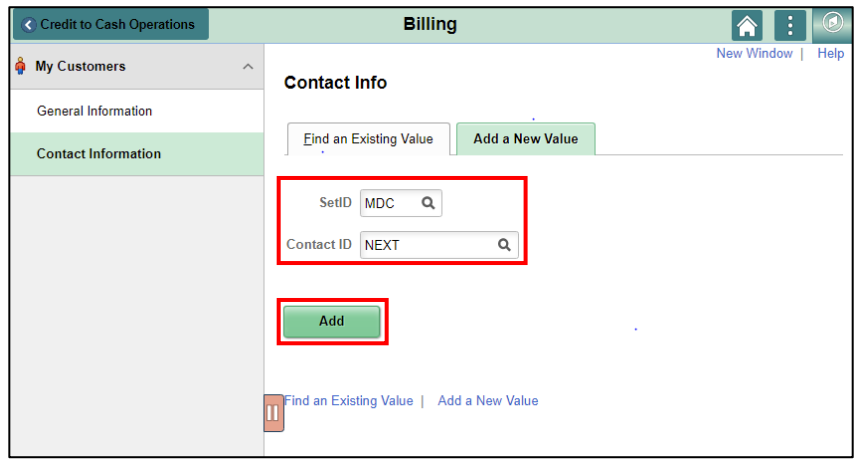

- 2. **SetID** defaults to **MDC**.
- 3. **Contact ID** defaults to **NEXT** (INFORMS will generate a new ID).
- 4. Select the **Add** button.

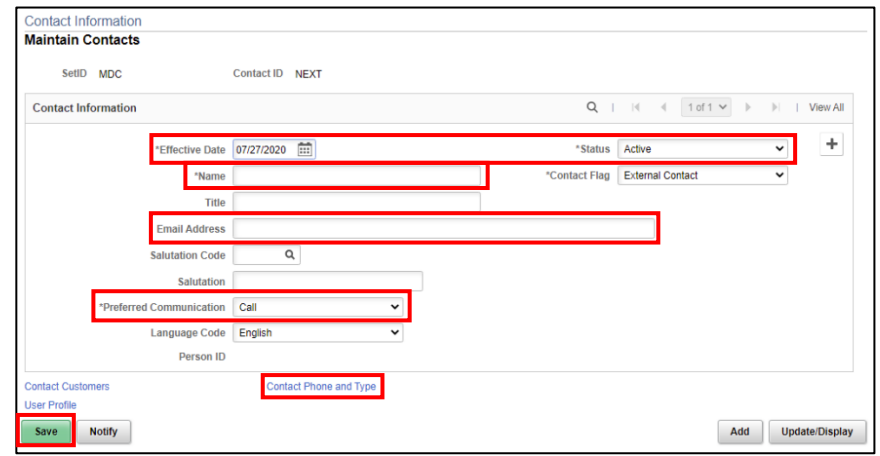

- 5. **Effective Date** defaults to the current date; **Status** defaults to **Active**.
- 6. Enter the contact person's name.
- 7. Enter the **Preferred Communication** and the **Email address** if provided.
- 8. Select the **Save** button.
- 9. To add a contact phone number, select the Contact Phone and Type link.

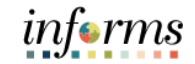

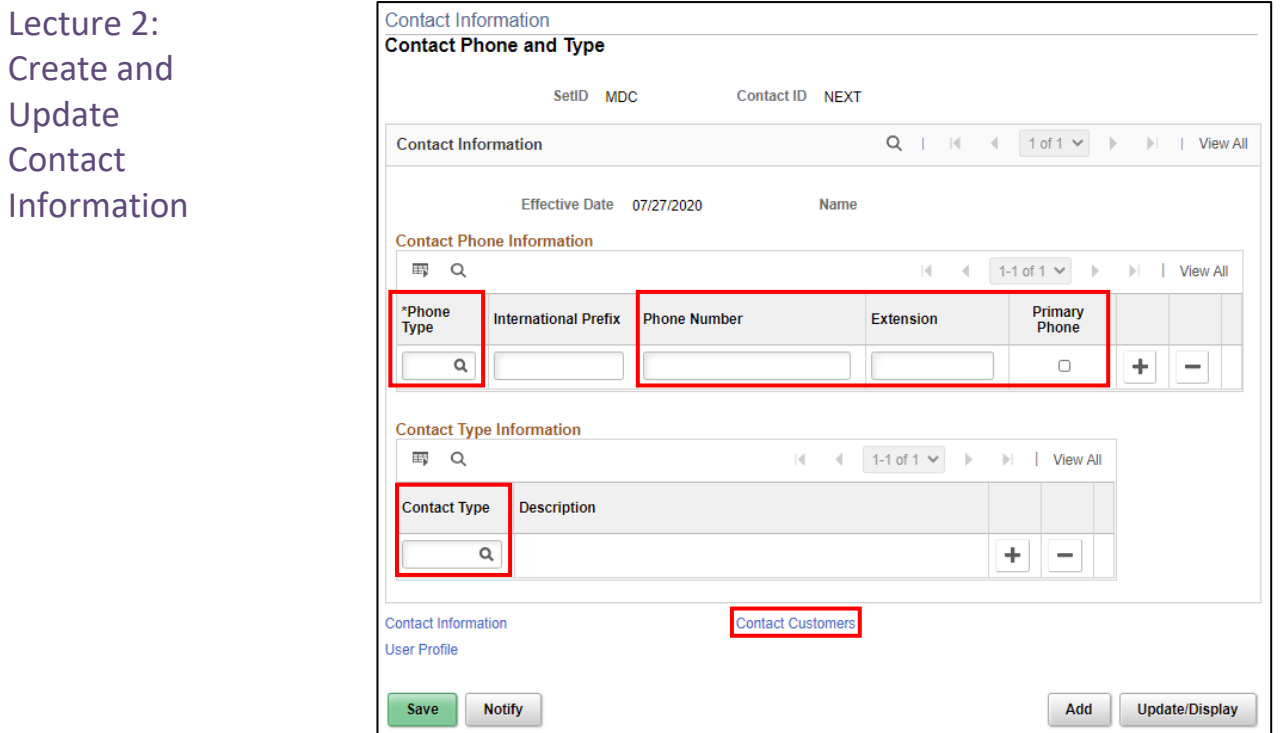

10. Select the appropriate Phone Type.

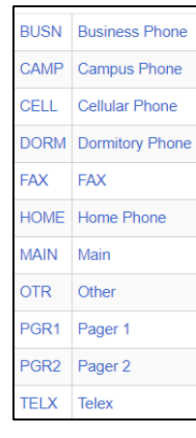

11. Enter the Phone Number and Extension. (if any)

12. Select the **Primary Phone** check box.

13. Select the appropriate Contact Type. (if Applicable)

Select the **Contact Customers** link.

 $\overline{\Gamma}$ 

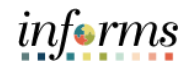

#### **Lesson 1: Set-up and Maintain Customers and Contacts**

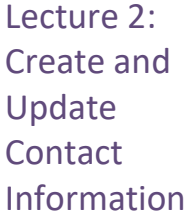

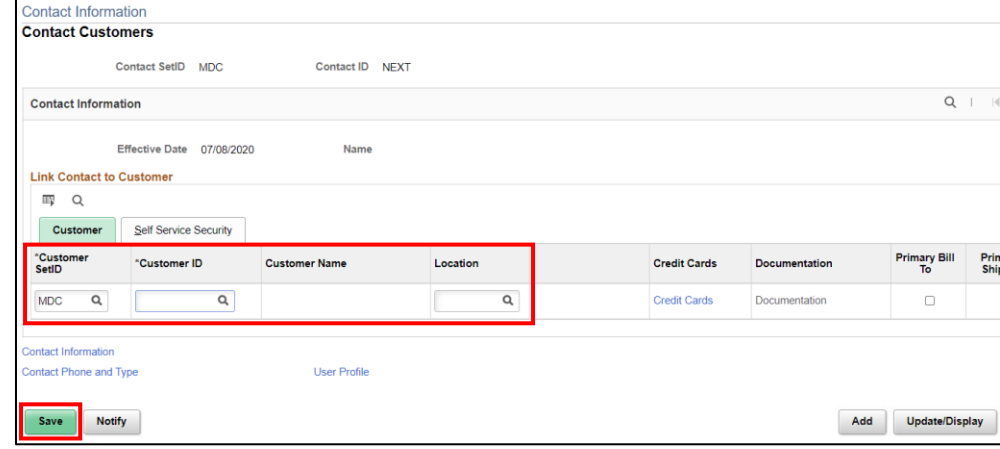

- 14. **Customer SetID** defaults to **MDC**.
- 15. Select the **Customer ID** and **Location**.
- 16. Select the **Save** button.

Search and Update/Modify Customer Contact Information in INFORMS

- 1. Navigate to Customers Contact Information page:
	- **Financial/Supply Chain (FSCM) > Credit to Cash Operations > Billing > Contact Information > Find an Existing Value**

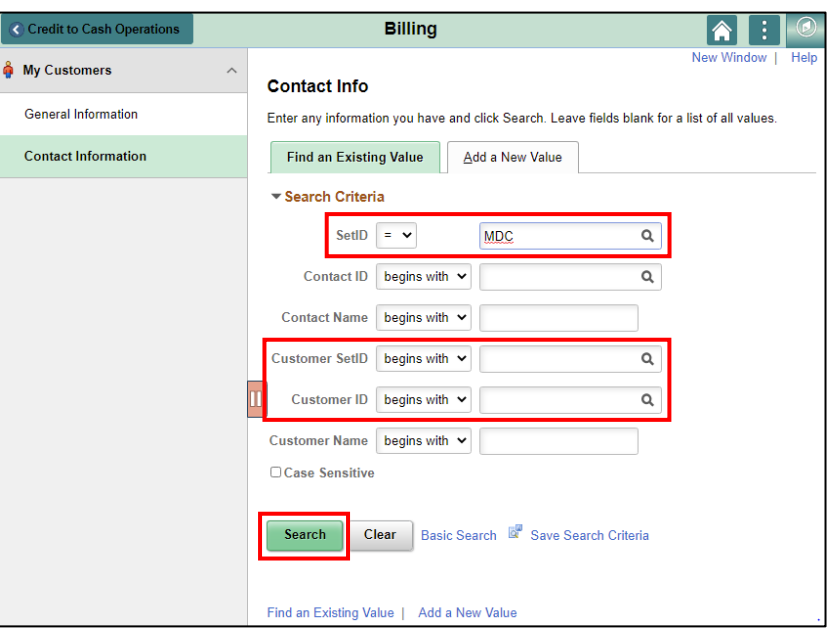

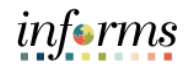

- Lecture 2: 2. **SetID** defaults to **MDC**.
	- 3. Enter **MDC** in the **Customer SetID** and **Customer ID**. Then select the **Search** button.
- Update **Contact**

Information

Create and

4. The contact with the selected **Customer ID** displays on the contact information

page.

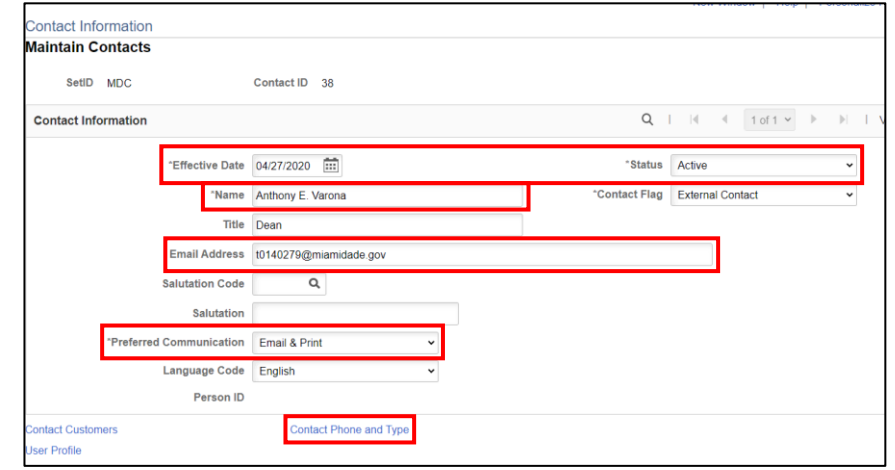

To add a new contact:

- 5. Select the plus (**+**) sign.
- 6. The **Effective Date** updates to the current date; **Status** defaults to **Active**.
- 7. Type the new contact person's name in the **Name** field.
- 8. Select the **Preferred Communication** and type the contact persons **Email address**.
- 9. Select the **Save** button.

To change a contact phone number

- 10. Select the Contact Phone and Type link.
- 11. Change the **Phone Type** and **Phone Number**
- 12. Select the **Save** button.

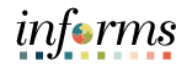

Lesson **Summary**  Congratulations on completing the Set-up and Maintain Customers and Contacts lesson. Users should be able to:

- Create and Update Customer Information
- Create and Update Contact Information

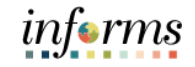

# **Lesson 1: Training Activity 1** Demonstration The Instructor will now demonstrate how to execute the business process through the INFORMS training environment. Instructions Please refer to Activity 1 on the FIN205 Training Activity and Data Sheet. This activity will be performed individually; you must complete it on your classroom workstation using the INFORMS training environment. Your Instructor will tell you how to log into INFORMS. You will perform the activity by following the FIN205 Training Activity and Data Sheet and by using the training materials as reference tools. At the conclusion of this lesson, users will be able to

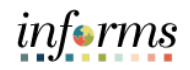

## **Lesson 1: Training Exercise**

Debrief 1. Can you add multiple addresses to a customer?

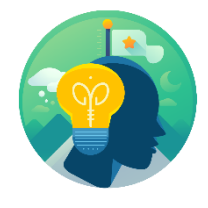

2. Can you update/modify contact information?

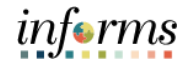

#### **Lesson 1: Lesson Summary**

Lesson **Summary**  Congratulations on completing the Set-up and Maintain Customers and Contacts lesson. Users now should be able to:

- 
- Create and Update Customer Information
- Create and Update Contact Information

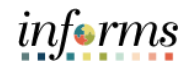

## **Lesson 2: Collections and Aging**

Lesson 2: At the conclusion of this lesson, users will be able to:

- **Overview** • Age Receivables
	- Create Customer Statements
	- Create Customer Dunning Letters
	- Create Collection Activity

#### **Lesson 2: Collections and Aging**

#### Lesson 2: Introduction **Age Receivables**

### **INVOICE TO CASH Business Process**

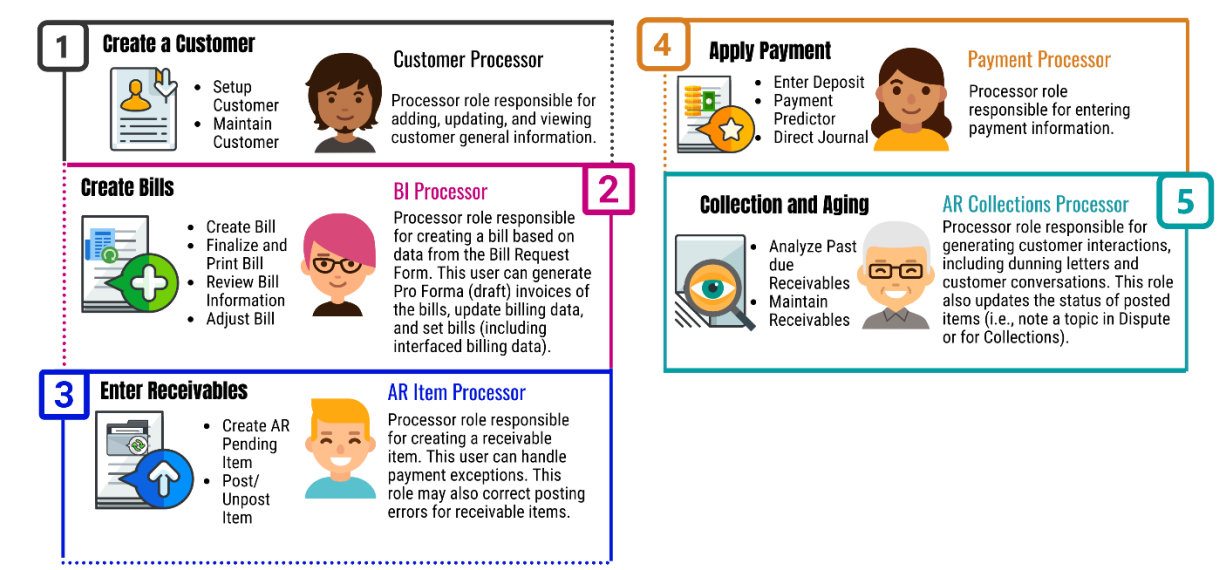

informs

# informs

#### **Lesson 2: Collections and Aging**

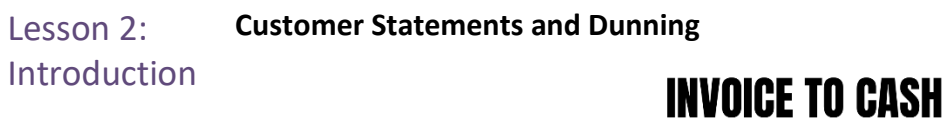

**Business Process** 

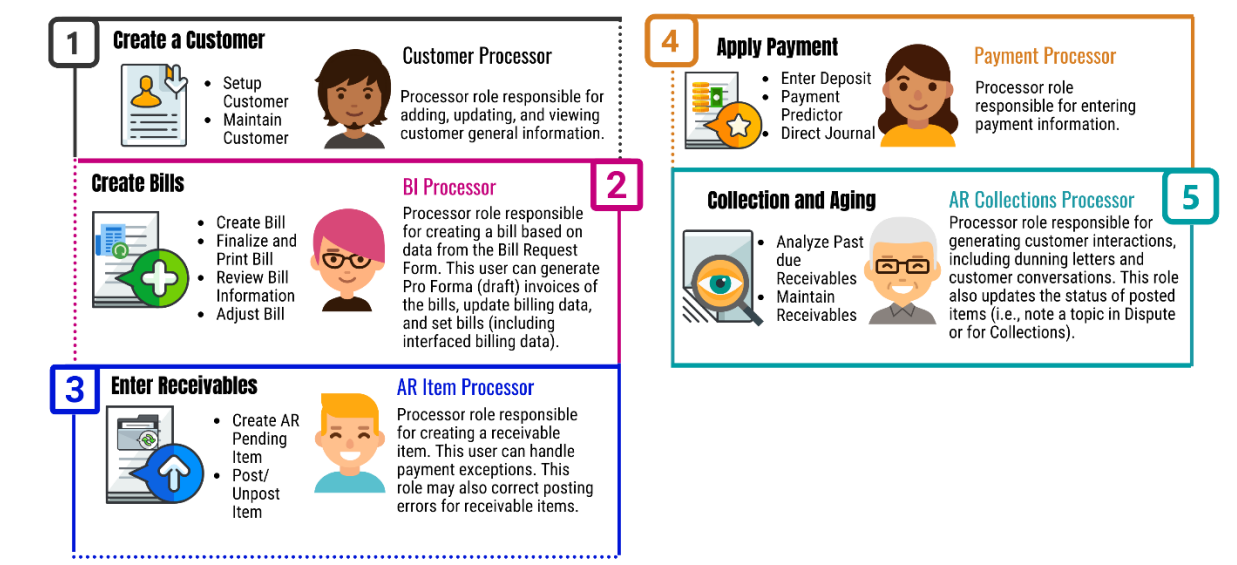
#### Lesson 2: Introduction **Collection Activity**

### **INVOICE TO CASH Business Process**

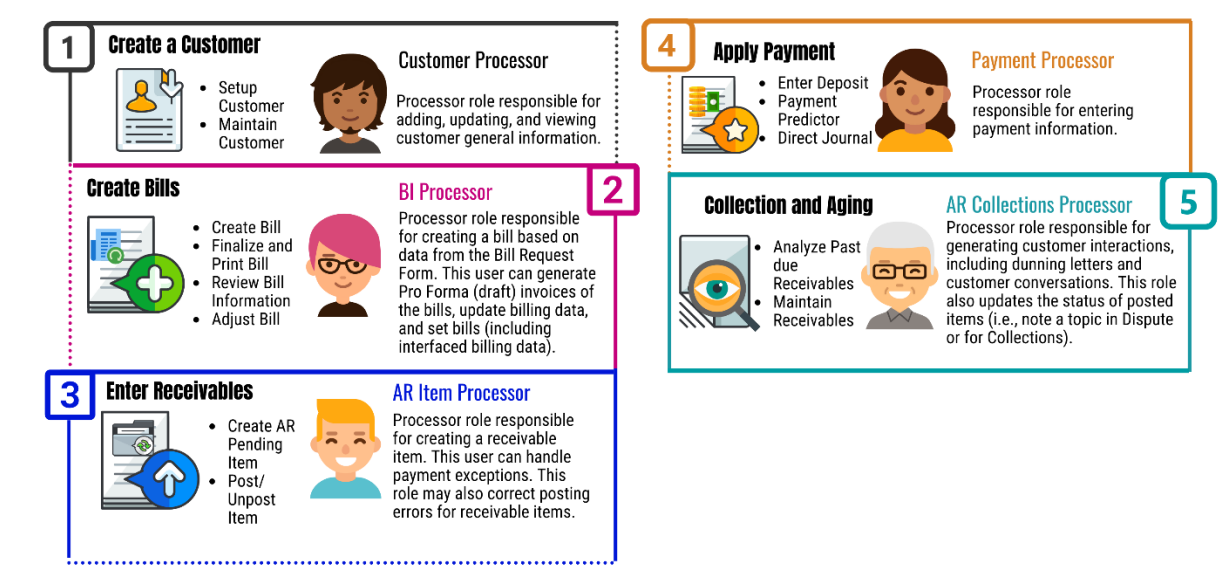

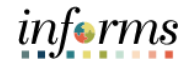

## Key Terms The following key terms are used in this Lesson:

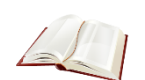

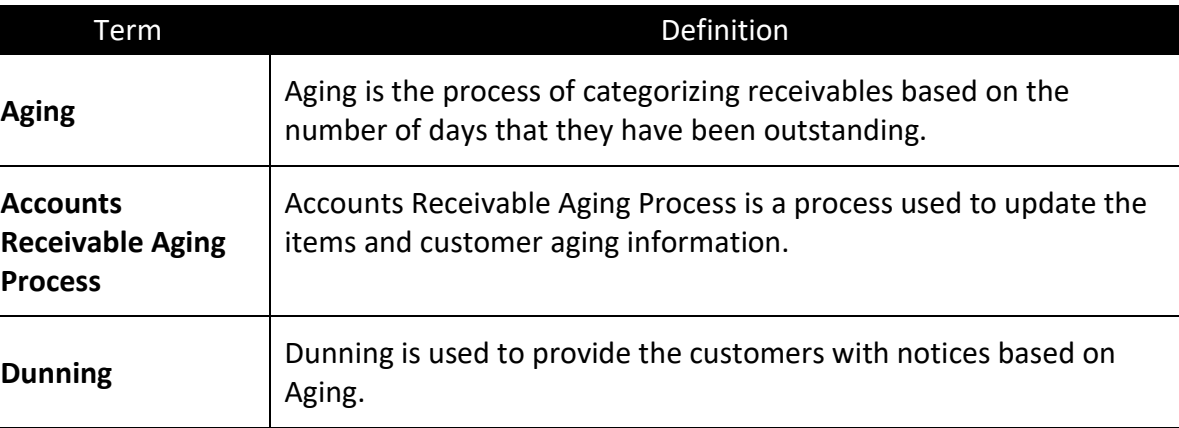

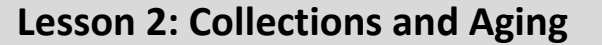

#### Lecture 1: Age Receivables

Age Receivables Aging processes enables the user to view time elapsed since customers were billed.

By tracking aging, Miami-Dade County is able to:

- Ensure that customers are paying their invoices in a timely manner.
- Notify customers who are late with their payments.
- Forecast cash flow.

Processing an aging request updates the age of outstanding accounts receivable items. When the Aging process is run, the accounting date or due date of an item is compared to INFORMS date. This helps manage accounts receivable.

The aging process will run automatically in a daily batch process every night. The aging process should be run before the statements, dunning, and overdue charges processes.

Once the process has run, the user will be able to verify the customer(s) aging

1. Navigate to Customer Aging page:

**NavBar > Finance/Supply Chain (FSCM) > Credit to Cash Operations > Receivables > My Collections > Customer Aging**

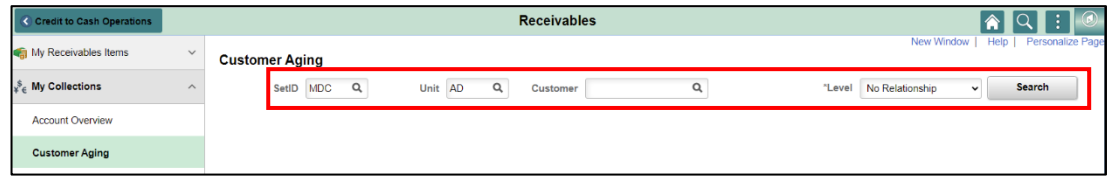

- 2. **SetID** defaults to **MDC**.
- 3. Select the **Unit** and **Customer**.
- 4. **Level** defaults to **No Relationship**.
- 5. Select the **Search** button.
- 6. The **Customer Aging** page displays. Aged items can be reviewed in the Customer Aging section.

# informs

#### **Lesson 2: Collections and Aging**

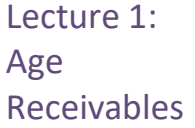

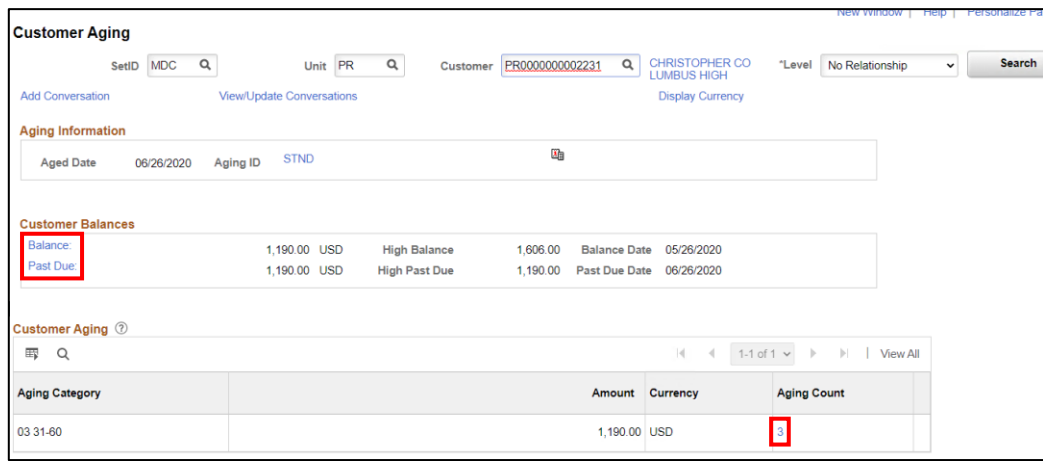

This page provides the customers balance as well as the past due amount, which makes up the balance. Select the below hyperlinks to view additional information:

- 7. **Customer Balances Grid:**
	- a. **Balance**
		- b. **Past Due**
- 8. **Customer Aging Grid**: This grid provides a summary of the aging category of the balances and past due amounts.
	- a. **Aging Count**

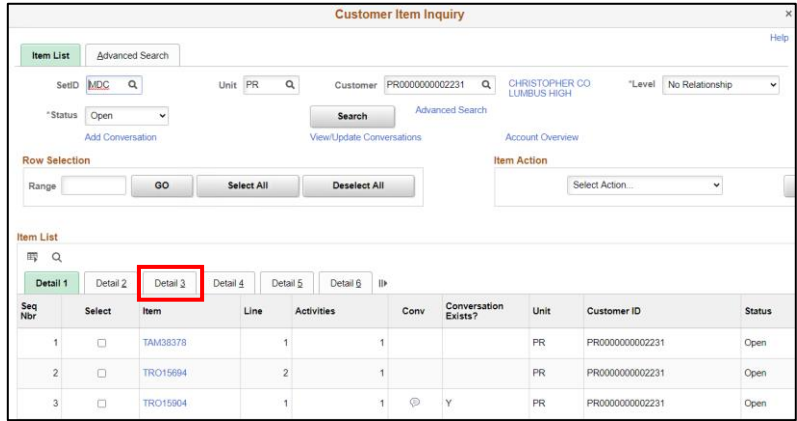

- 9. **Item List Grid:** Select the **Detail 3** tab.
	- a. Provides more detail information per item, such as disputes, reasons, as well as collection

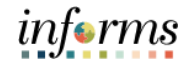

Lecture 2: **Create** Customer **Statements Statements** Open Item Statements contain information regarding open items for each customer. Customer statements are dependent upon aging information, customer balances, and open item information. It is recommended to verify the Aging process and the Receivables Update process ran successfully prior to building statements.

> The Customer Statement Process will extract customer data and populate pre-defined report layouts with extracted data.

1. Navigate to Create Customer Statements page: **Financial/Supply Chain (FSCM) > Credit to Cash Operations > Receivables > My Collections > Create Customer Statements > Add a New Value**

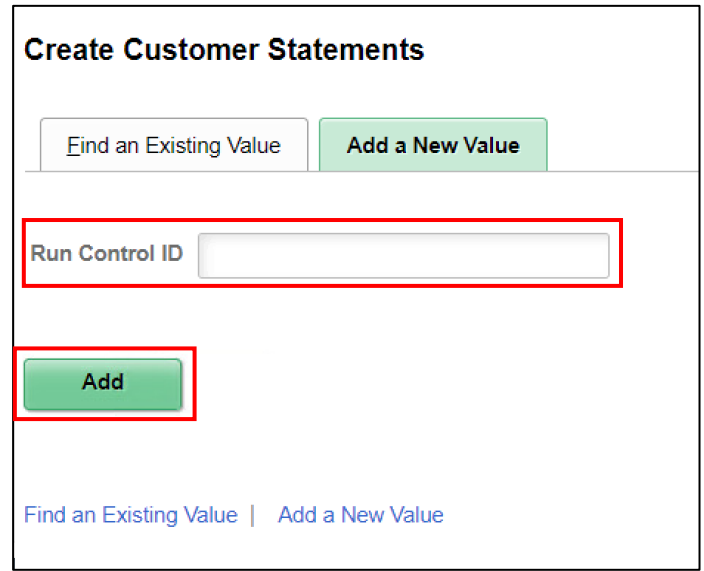

2. Type **Statement** in the **Run Control ID**. Then Select the **Add** button.

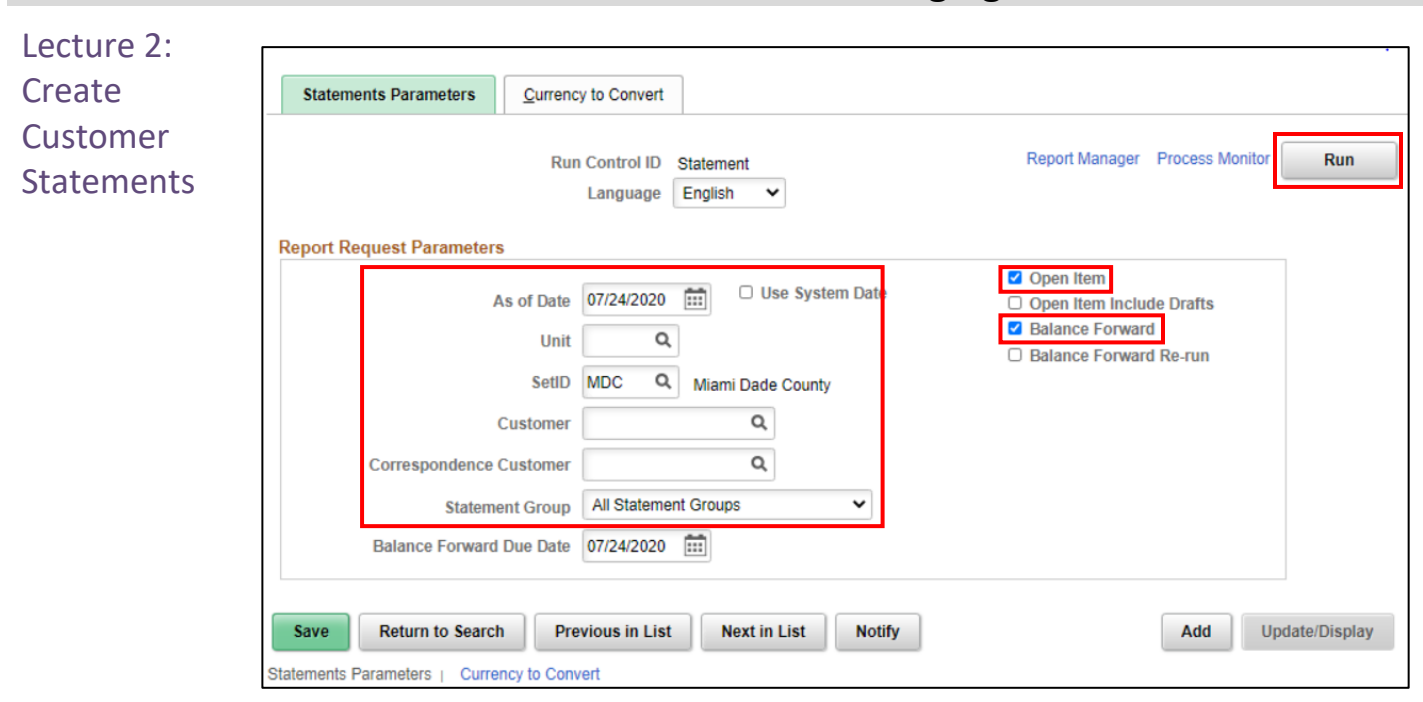

- 3. Enter the following information:
	- a. **As of Date**
	- b. **Unit**
	- c. **SetID**
	- d. **Customer**
	- e. **Statement Group**
- 4. Make sure the following items are checked
	- f. **Open Item**
	- g. **Balance Forward**
- 5. Select the **Run** button.

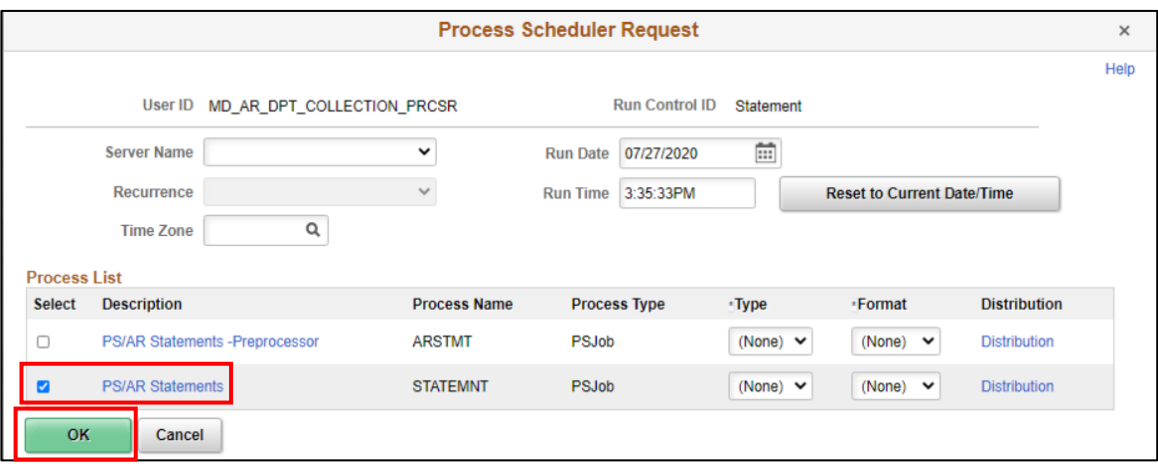

*informs* 

- Lecture 2: 6. Select **PS/AR Statements (STATEMENT).** Then select the **OK** button.
	- 7. Record the **Process Instance** number.
	- 8. Select the Process Monitor link.

Customer

**Create** 

- **Statements**
- 9. Select the **Refresh** button until the **Run Status** displays **Success** and the **Distribution Status** displays **Posted**.
- 10. Select the STATEMNT link.
- 11. Expand the **#####-AR\_STMT Success link (##### represents the Process Instance** number generated for the statement process
- 12. Select the #####-AR\_STMT1 Success link.
- 13. Select the Message Log link.
- 14. Record the Statement ID # (This will be needed to view/print the Statement)

Users can Print and Review the Customer Statement

1. Navigate to Review Statements page:

**Financial/Supply Chain (FSCM) > Credit to Cash Operations > Receivables > My Collections > Review Statements > Find an Existing Value**

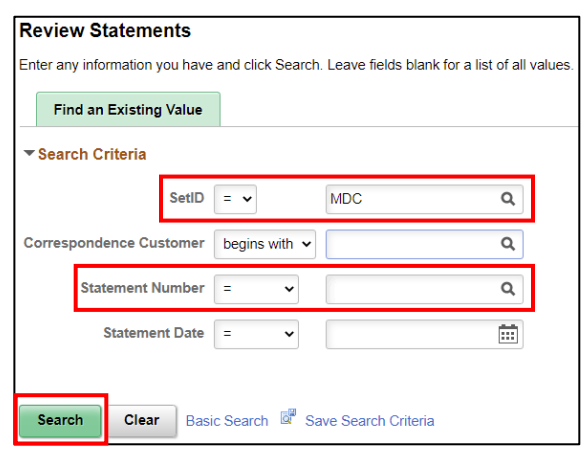

- 2. **SetID** defaults to **MDC**.
- 3. Enter the **Statement Number**. Then select the **Search** button.

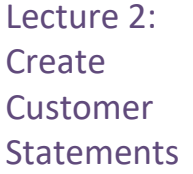

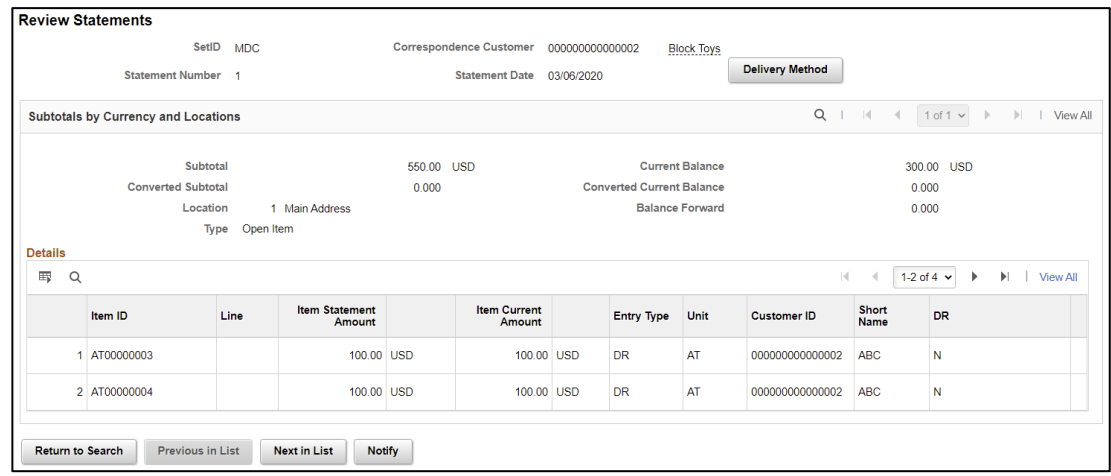

1. Navigate to Print Statements page:

**Financial/Supply Chain (FSCM) > Credit to Cash Operations > Receivables > My Collections > Print Statements > Find an Existing Value**

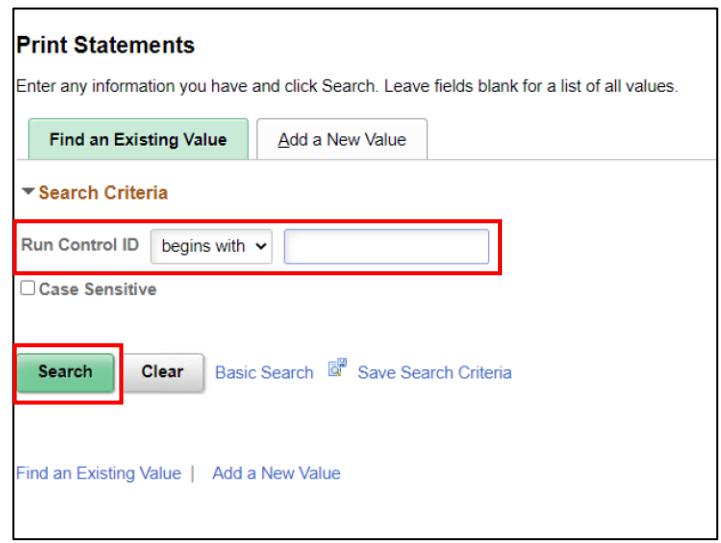

- 2. Type **STATEMENT** in the **Run Control ID** field.
- 3. Select the **Search** button.

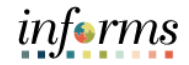

Lecture 2: **Create** 

Customer

Statements

- 4. Enter the **Statement Number,** generated from the create statement process
- 5. Enter the **Customer ID**
- 6. Select the **Run** button.
	- 7. Select the **Customer Statement Print (ARX320000).** Then select the **OK** button.
	- 8. Record the **Process Instance** number. Then select the Process Monitor link.
	- 9. Select the **Refresh** button until the **Run Status** displays **Success** and the **Distribution Status** displays **Posted**.
	- 10. Select the Report Manager link under the **Refresh** button to view the Statement.
	- 11. Select the ARX32000S ARX3200S.PDF file link.
	- 12. Select the **ARX32000S.PDF** file to view the customers statement.

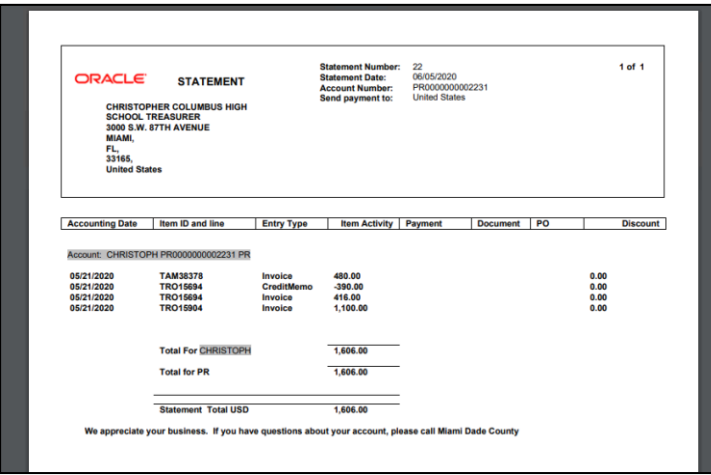

Users can view and print previously generated reports and statements via the Report Manager.

Navigate to Report Manager page:

**Financial/Supply Chain (FSCM) > Credit to Cash Operations > Receivables > My Reporting & Analysis > Report Manager**

# informs

#### **Lesson 2: Collections and Aging**

#### Lecture 3: **Create Dunning**

**Letters** 

Customer **Dunning** The dunning process ensures that customers receive the correct communication for accounts receivable collection. The AR Dunning Process will extract customer data and populate pre-defined report layouts with extracted data.

> 1. Navigate to Extract Dunning Letter Info page: **Financial/Supply Chain (FSCM) > Credit to Cash Operations > Receivables > My Collections > Extract Dunning Letter Info > Add a New Value**

**NOTE:** Use the **Add a New Value** tab to create the first **Run Control ID**. Use the **Find an Existing Value** tab to run the Dunning process additional times and then change the desired parameters in steps 4 through 10 below.

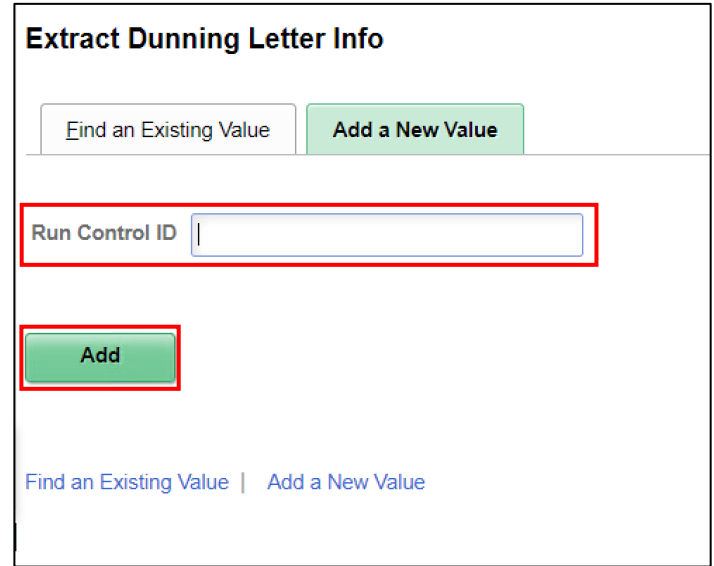

- 2. Type **DUNNING** in the **Run Control ID** field.
- 3. Select the **Add** button.

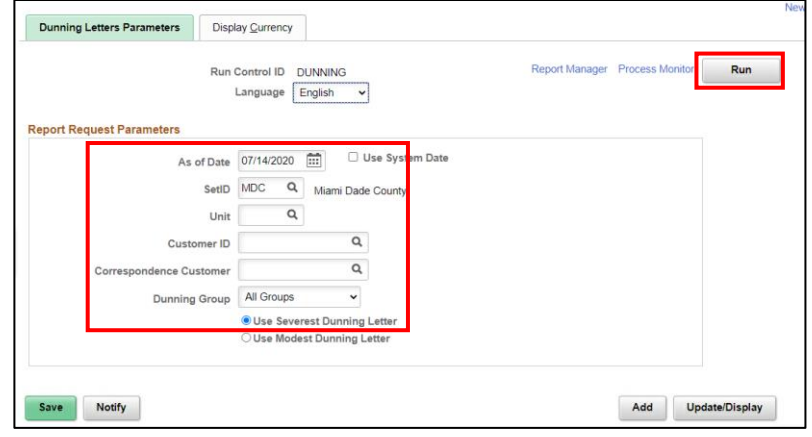

informs

Lecture 3: **Create** After entering a Run Control ID or adding a new value, enter parameters on the **Dunning Letters Parameters** page

- Customer 4. **As of Date**
	- 5. **SetID** defaults to **MDC**.

**Dunning Letters** 

7. **Customer ID**

6. **Unit**

- 8. **Correspondence Customer**: Used to extract dunning data for all customers in the correspondence group.
- 9. **Dunning Group = All Groups**
- 10. **Use Severest Dunning Letter**
- 11. **Select the Display Currency** tab.

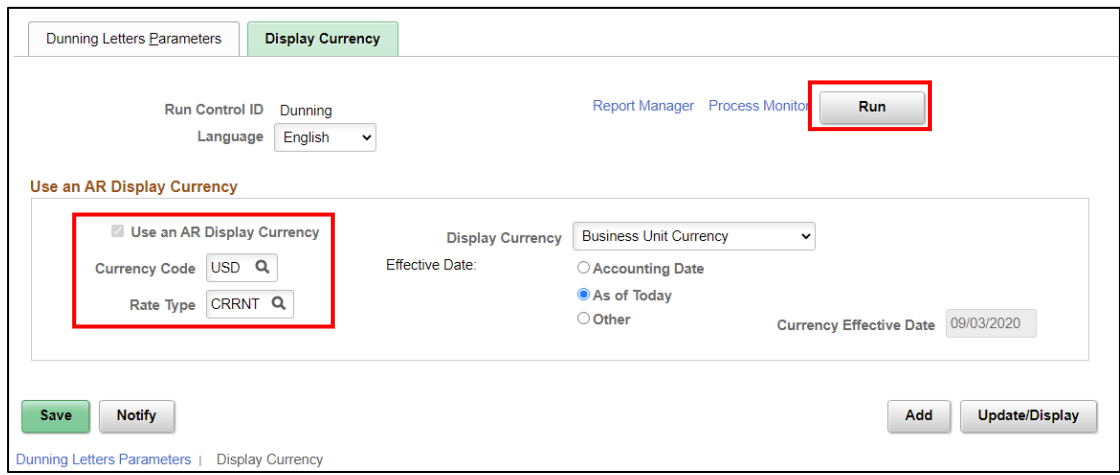

12. Select the **Use an AR Display Currency** check box. (if not selected by default)

- 13. Select **USD** in the **Currency Code** field.
- 14. Select **CRRNT** in the **Rate Type** field**.**
- 15. Select the **Run** button.

Lecture 3: Create Customer Dunning Letters

## **Lesson 2: Collections and Aging**

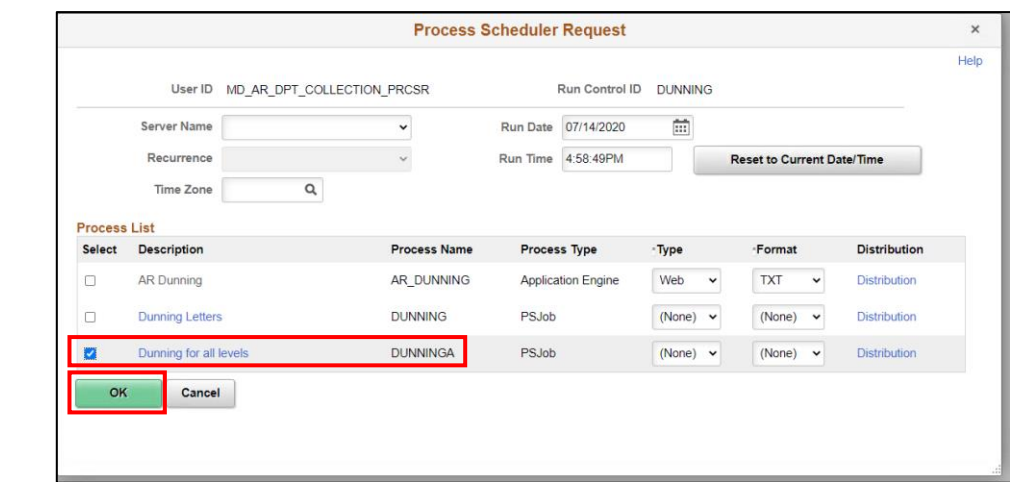

16. On the **Process Scheduler Request** page, select **Dunning for all levels (DUNNINGA)**  (Process Name). Then select the **OK** button.

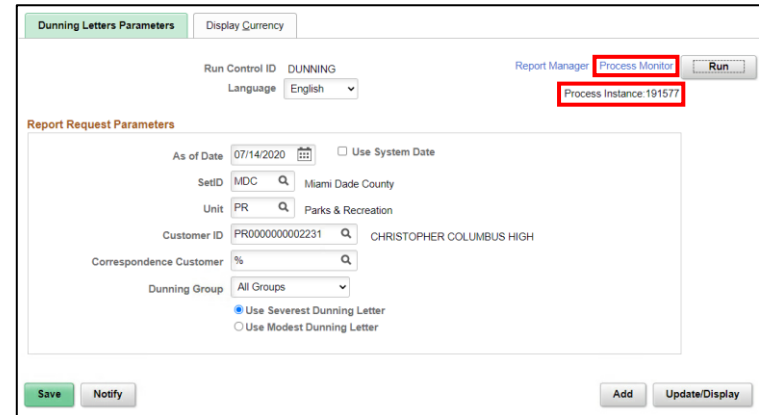

- 17. Record the **Process Instance** number.
- 18. Select the **Process Monitor** link.

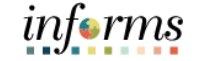

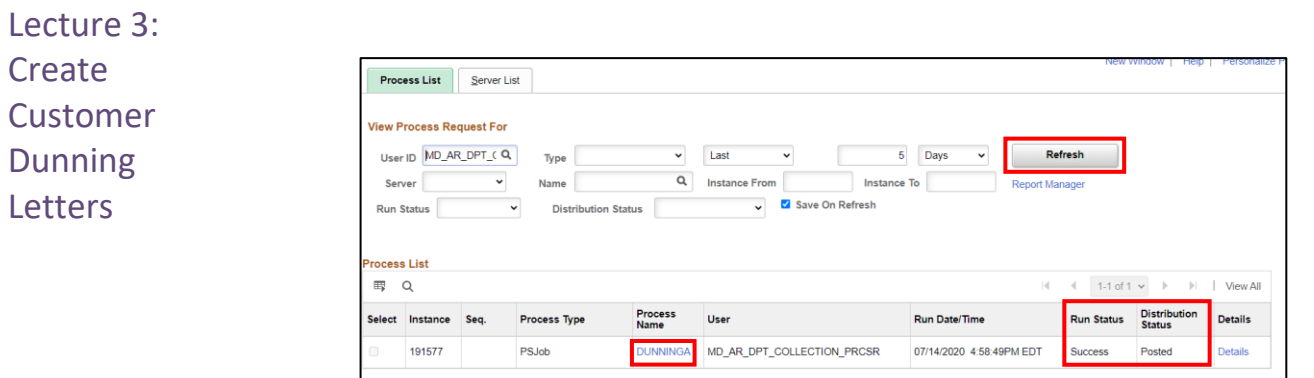

- 19. Select the **Refresh** button until the **Run Status** displays **Success** and the **Distribution Status** displays **Posted**.
- 20. Select the **DUNNINGA** link.

PSJob

191577

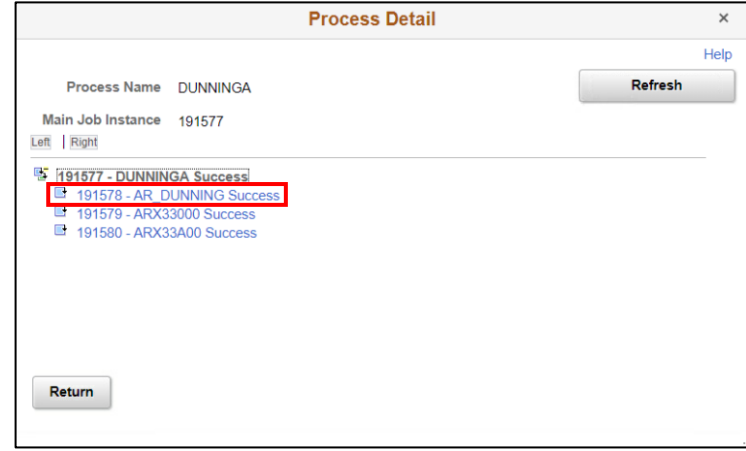

21. The **Process Detail** page displays. Then select the AR DUNNING Success link. 22. Select the **Message Log link.** 

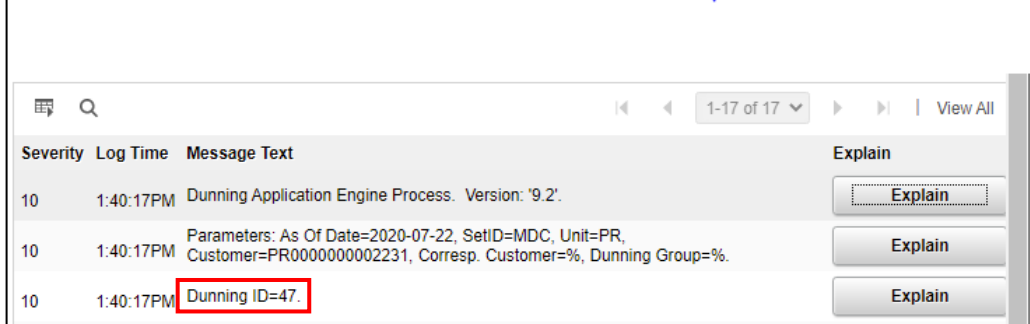

23. Record the **Dunning ID = XX** (In the screenshot below, the Dunning ID number is 47)

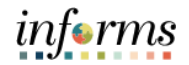

Lecture 3: Users can also review, delete, and print letters.

**Create Customer** 

Dunning **Letters** 

1. Navigate to Letter preview page:

**Financial/Supply Chain (FSCM) > Credit to Cash Operations > Receivables > My Collections > Preview Letter > Find an Existing Value**

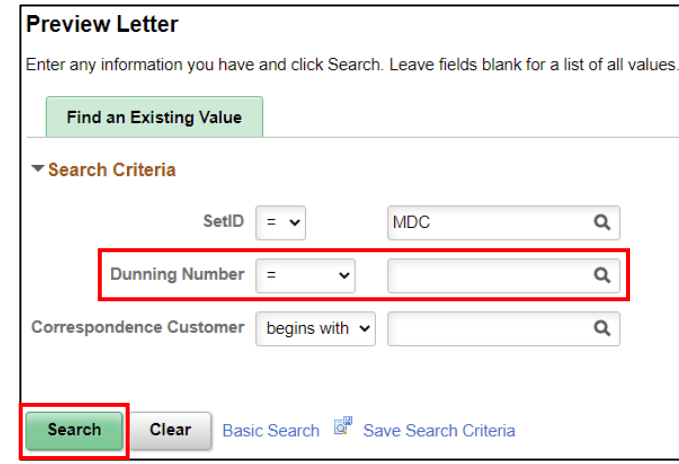

2. Type the Dunning Number in the **Dunning Number** field. Then select the **Search** button.

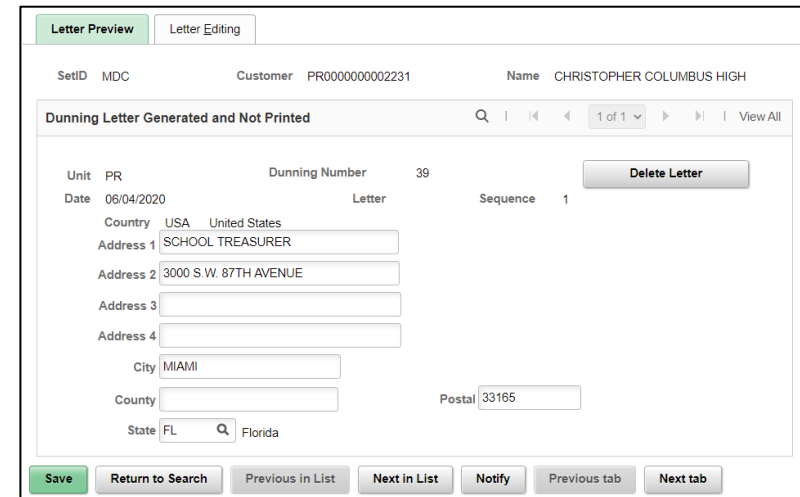

If the delete option is selected, the dunning letter will not be printed and will be removed from dunning letter report table. The Customer Dunning Letter Detail table will hold a historical record of this letter.

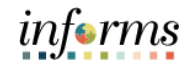

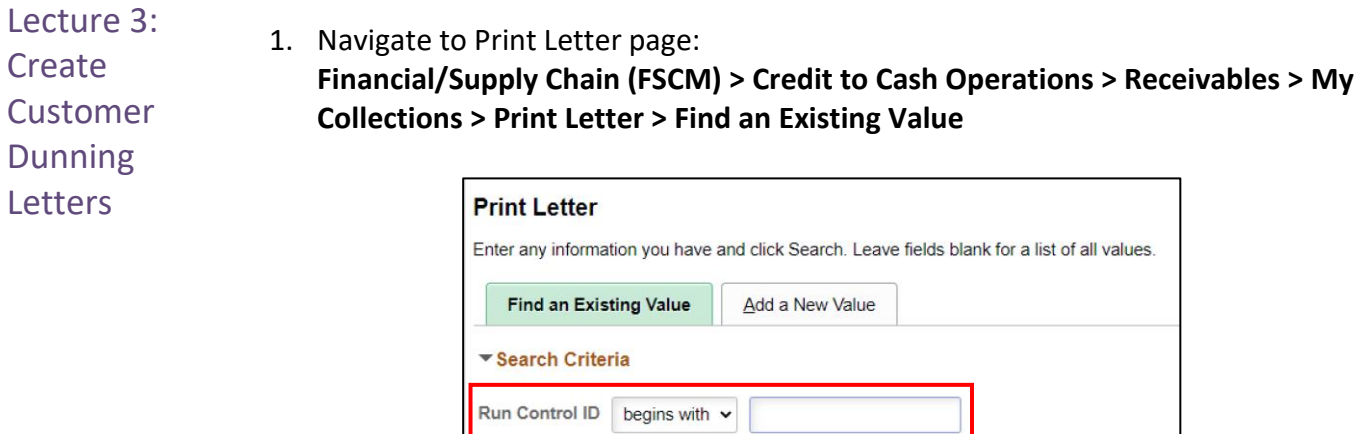

 $\Box$  Case Sensitive

Clear

Find an Existing Value | Add a New Value

Search

2. Type the **Run Control ID (DUNNING),** used to process the Dunning letter. Then select the **Search** button.

Basic Search & Save Search Criteria

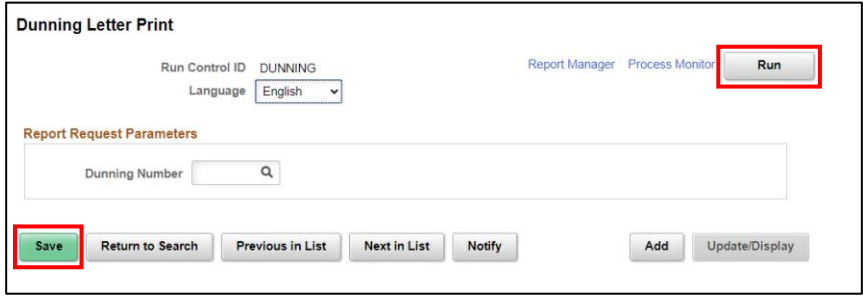

3. Type the Dunning Number in the **Dunning Number** field, this is the number assigned for the AR Dunning process run instance for the specified letters.

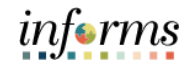

Lecture 3: **Create Customer Dunning Letters** 

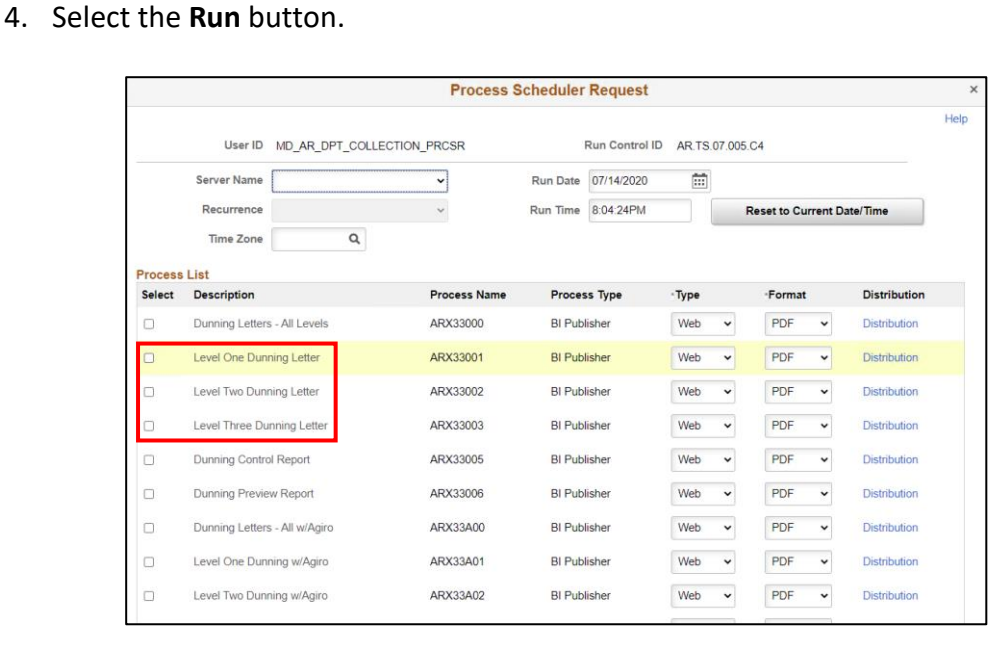

There are three levels to the Dunning letter, which is based off the number of days outstanding:

- 5. Select the level in which the dunning letter will represent. Then Select the **OK** button.
	- a. Level One Dunning Letter: 30 days past due  $(1<sup>st</sup>$  notice) generate on the 31<sup>st</sup> day
	- b. Level Two Dunning Letter: 60 days past due  $(2^{nd}$  notice) generate on the  $61<sup>st</sup>$  day
	- c. Level Three Dunning Letter: 90 days past due  $(3<sup>rd</sup>$  notice) generate on the  $91<sup>st</sup>$  day
- 6. Record the **Process Instance** number and select the Process Monitor link.
- 7. Select the **Refresh** button until the **Run Status** displays **Success** and the **Distribution Status** displays **Posted**.
- 8. Select the Report Manager link, then Select the Process Name link.
- 9. Select the generated PDF file.

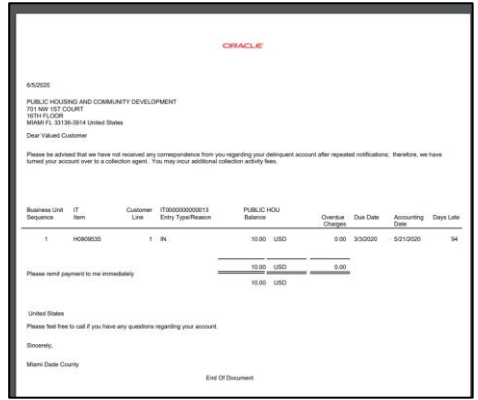

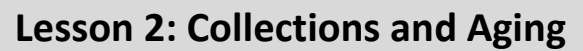

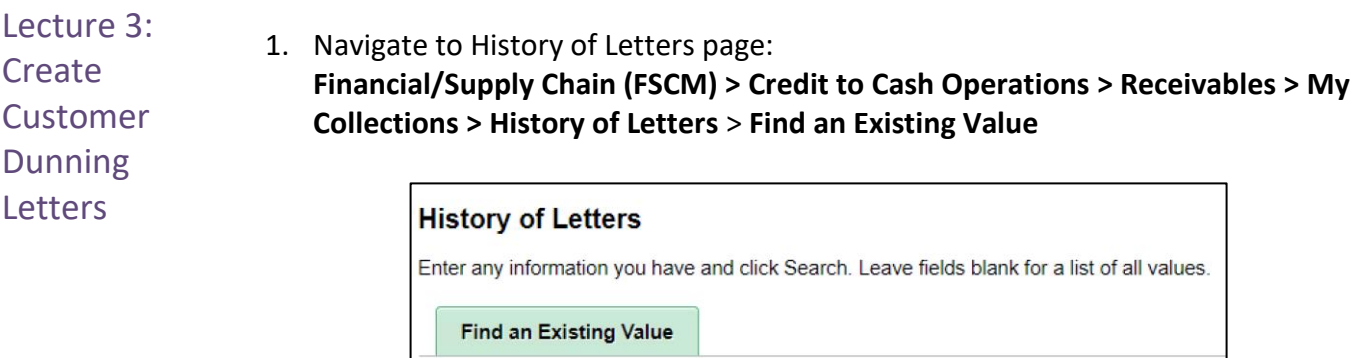

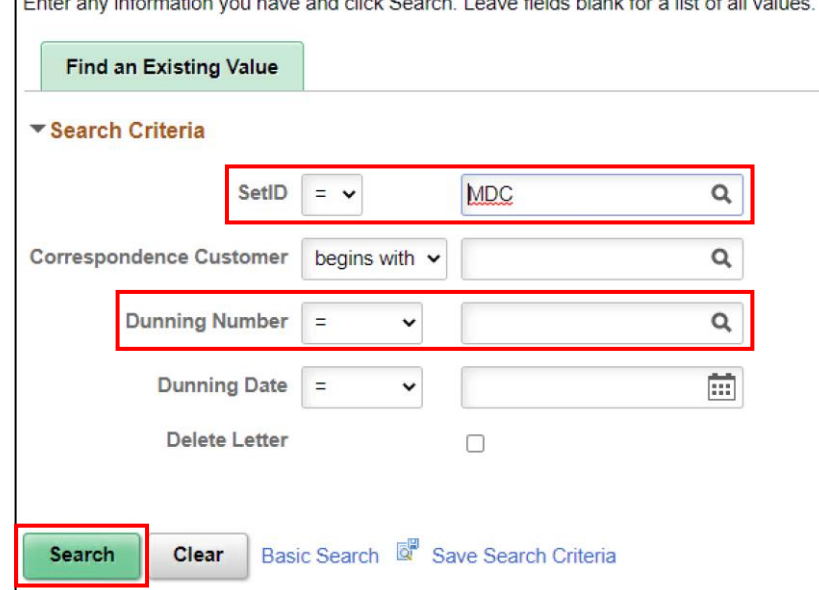

- 2. **SetID** defaults to **MDC**.
- 3. Type the appropriate Dunning Number in the **Dunning Number** field.
- 4. Select the **Search** button.

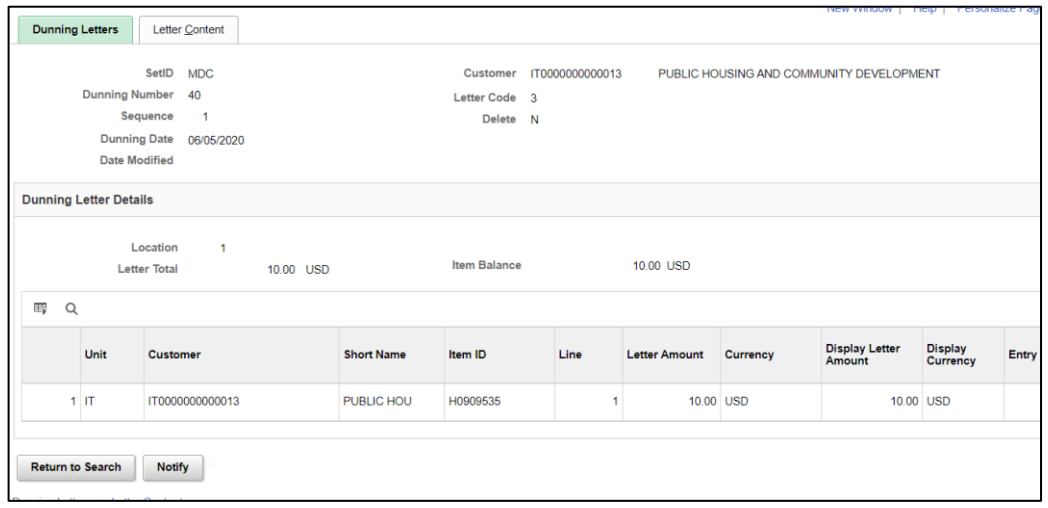

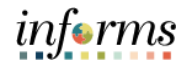

#### Lecture 4: Collection Activity

**Create** To place an item in collection:

**Collection** Activity

1. Navigate to Account Overview page:

**Financial/Supply Chain (FSCM) > Credit to Cash Operations > Receivables > My Collections > Account Overview**

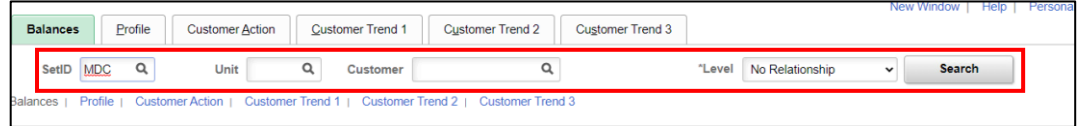

- 2. **SetID** defaults to **MDC**
- 3. Enter the following Information:
	- a. **Unit**
	- b. **Customer**
	- c. **Level** defaults to **No Relationship**
- 4. Select the **Search** button.

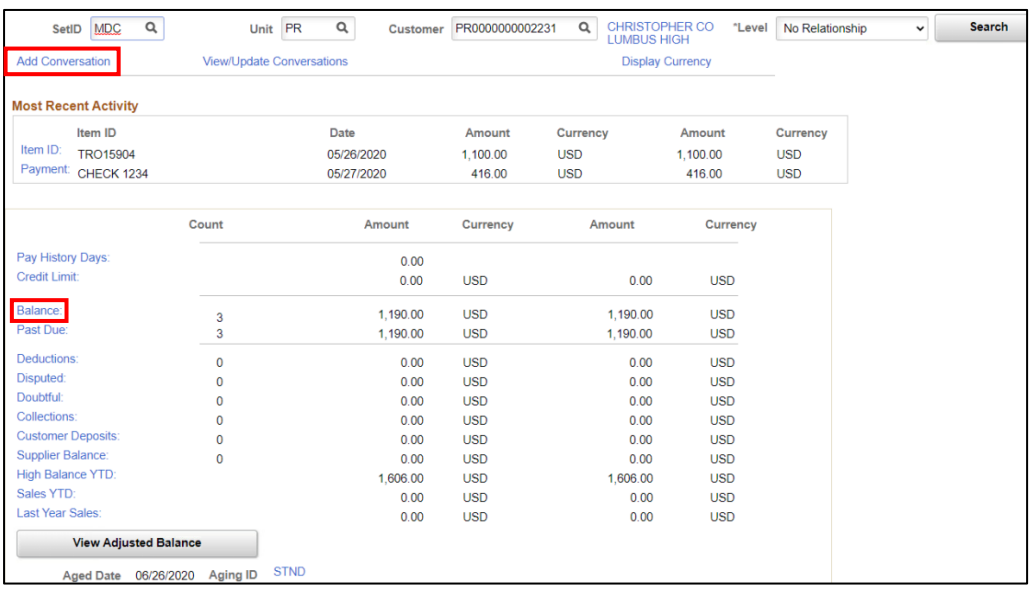

- 5. Select the Balance link for view additional details.
- 6. Select the Add Conversation link.

Lecture 4: Create Collection Activity

# **Lesson 2: Collections and Aging**

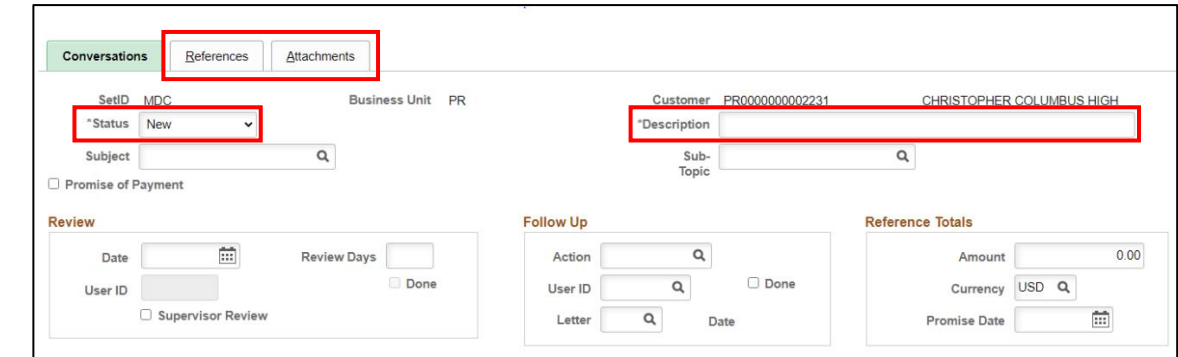

- 7. Enter **New** in the **Status Field**, type the description in the **Description** field
- 8. Add an Item to the conversation by selecting **References** tab. (If applicable)
- 9. Add Attachments by Selecting **Attachments** tab. (if applicable)
- 10. Select the **OK** button.

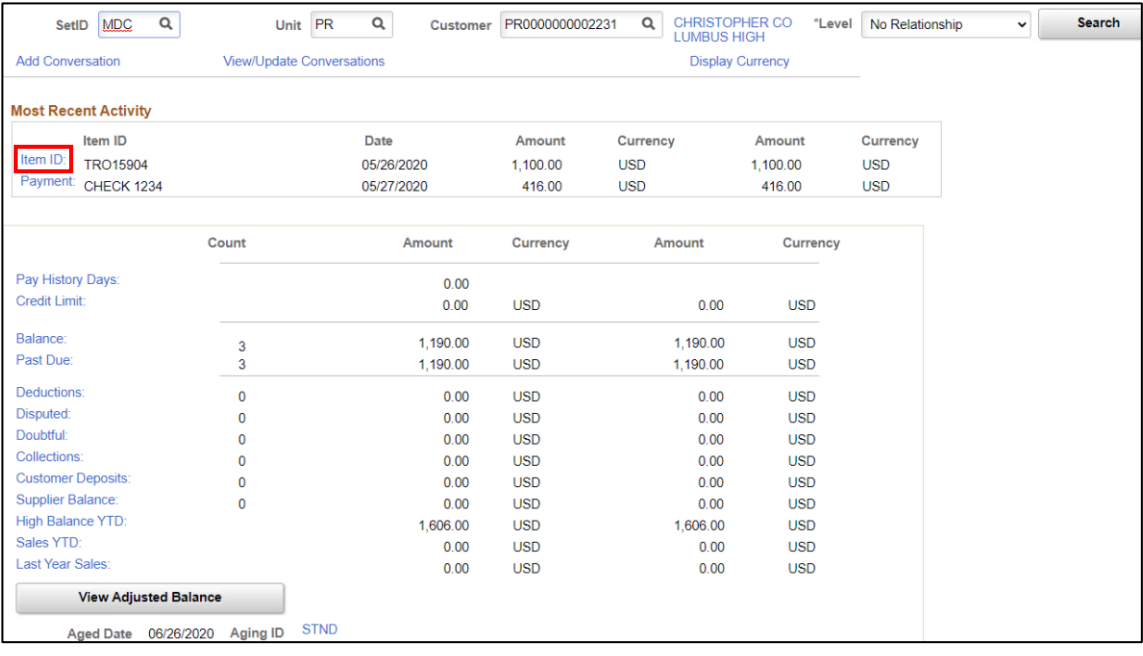

11. Select the Item ID link

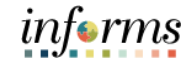

#### Lecture 4: **Item Maintenance Create** Detail 1 Detail 2 Detail 3 Item Activity Item Accounting Entries Item Audit History Collection Customer PR0000000002231 CHRISTOPHER COLUMBUS<br>HIGH MIGH MIGH MIGH State 24 Status Unit PR Activity Item ID TAM38378 Status Open Accounting Date 05/21/2020 **Balance** 480.00 USD **Billing Unit** Billing Unit<br>Original Amount Pisplay Currency<br>Display Currency 480.00 USD Entry Type IN **Entry Reason** AR Dist Info AR **Discount Options Customer Relations** Due Date 06/20/2020  $\Box$  Dispute Reason Due Days  $\alpha$  $Date$ Terms NET30 Q Discount Days **Dispute Amount**  $\begin{tabular}{|c|c|} \hline \rule{0.2cm}{.04cm} \rule{0.2cm}{.04cm} \rule{0.2cm}{.0$ Discount Amount 0.00  $\mathsf Q$ Date Date Discount Amount 1 Doubtful Date 1 Collection  $\alpha$  $Code$ Date Always Allow Discount Analyst ANALYST  $\overline{a}$ As Of Date 05/21/2020 Posted 05/26/2020 **Credit Analyst** Collector COL  $\alpha$ Miami Dade County  $\alpha$ Sales Person TEAM Team  $\alpha$

#### **Lesson 2: Collections and Aging**

Use the **Details 1** tab on the **Item Maintenance** page to place the item into collection or dispute under Customer Relations.

- 12. Select the **Collection** check box and Enter a **Code.**
	- a. **COL – Credit and Collections** (Finance Credit and Collections Division)

**AR Specialist** 

- b. **INH – In-house Collections** (within the department)
- 13. Select the **OK** button.

To Mark an Item for Collections – Finance Credit and Collections Division

1. Navigate to Cust Accounts-Collections page:

**Financial/Supply Chain (FSCM) > Credit to Cash Operations > Receivables > My Collections > Accounts for Collection > Add a New Value** 

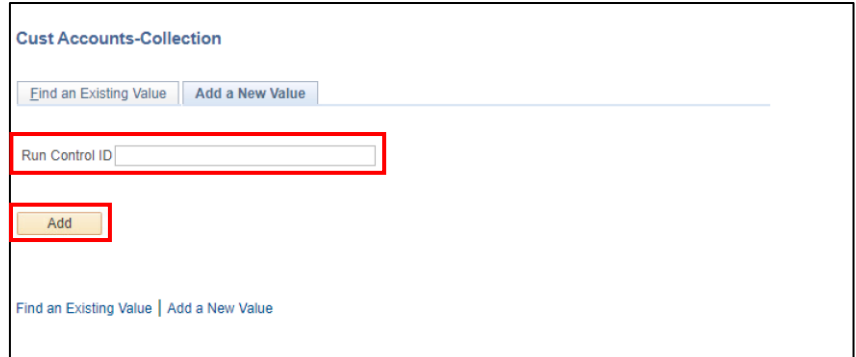

1. Type **COLLECTIONS** in the **Run Control ID field**. Then Select the **Add** button.

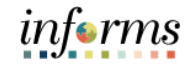

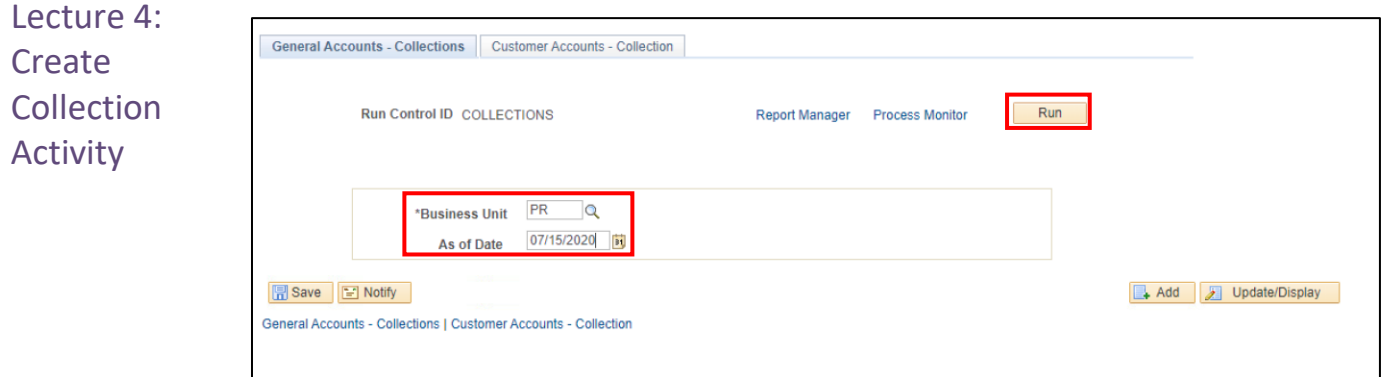

- 2. Enter the following information
	- a. **Business Unit**
	- b. **As of Date**
- 3. Select the **Run** button.
- 4. Select **Customer Collection Process** from the **Process Scheduler Request** page. Then Select the **OK** button.
- 5. Record the **Process Instance** number, Select the Process Monitor link.
- 6. Select the **Refresh** button until the **Run Status** displays **Success** and the **Distribution Status** displays **Posted.**
- 7. Select the Go back to Cust Accounts-Collection link.
- 8. Select the **Customer Accounts – Collection** tab.

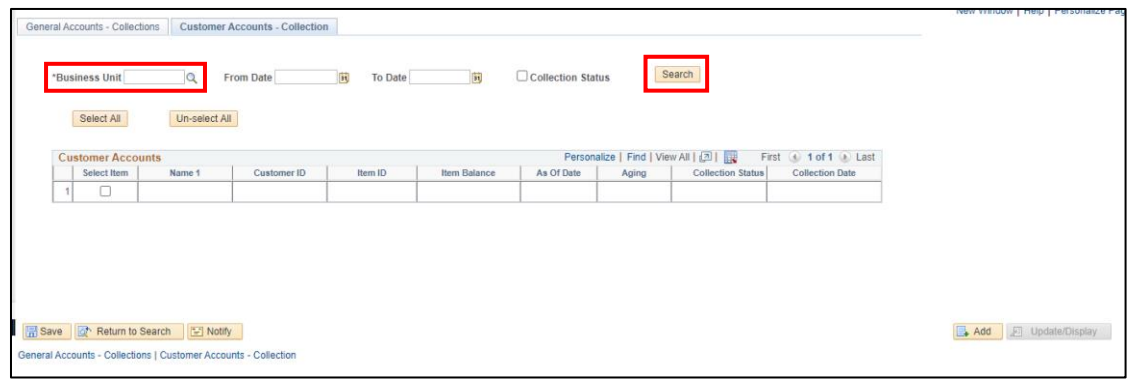

9. Enter the **Business Unit.** Then select the **Search** button.

After selecting search, a table will populate on the page identifying the outstanding item(s) for the business unit entered. The item(s) will only appear once the item(s) is past due 90 days.

# informs

## **Lesson 2: Collections and Aging**

Lecture 4: **Create Collection Activity** 

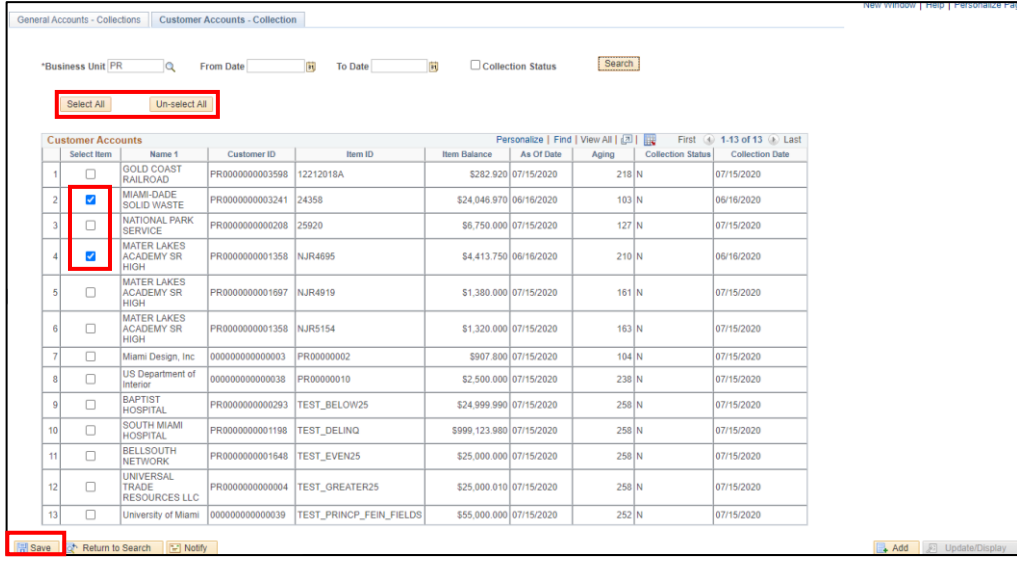

10. Select an item or multiple items to send to collections. Then select the **Save** button.

- 11. Other ways to select and unselect an item(s)
	- c. Select the **Select All** button. Then select the **Save** button.
		- i. Select all items identified on the page
	- d. Select the **Un-select All button.** Then select the **Save** button.
		- i. If a mistake occurred and need a quick way to start over Select the un-select button, to un-select the item(s)

Once an item has been flagged to be sent to collections, the table will update with the **Collection Date.** All items flagged will be automatically interface through an Outbound batch process to Finance Credit and Collections Division.

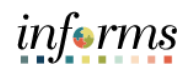

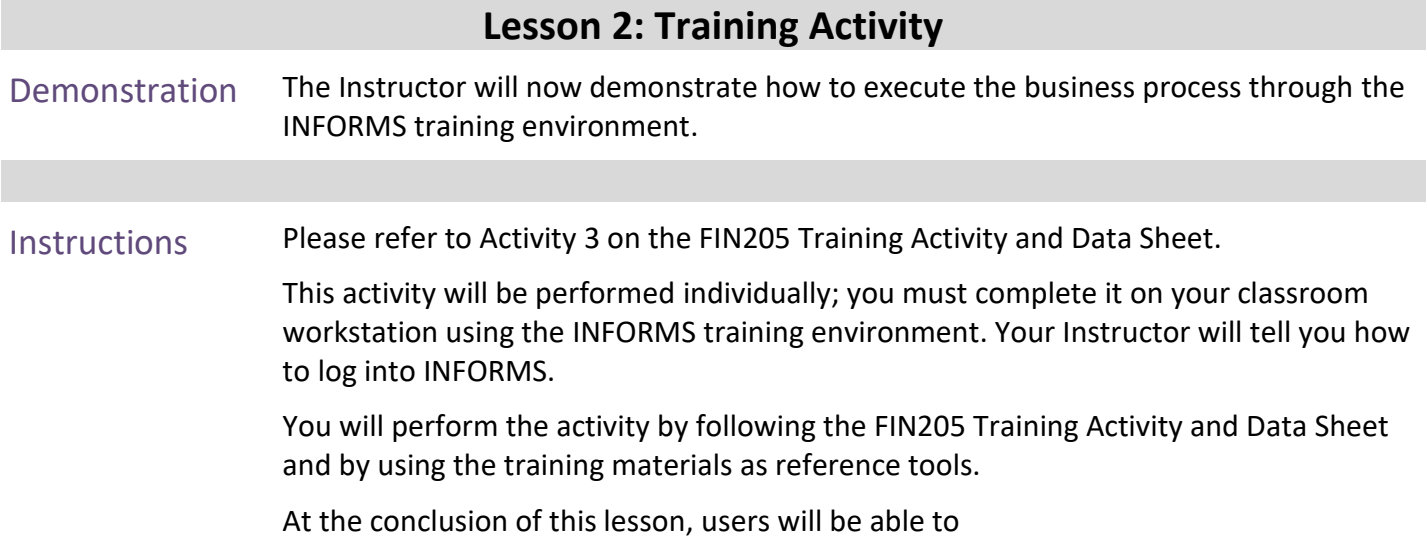

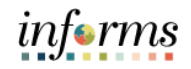

## **Lesson 2: Training Exercise**

Debrief 1. Can you view a customer's entire account history in INFORMS?

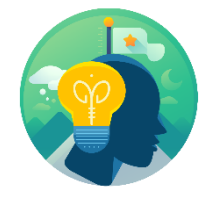

2. Can you print statements and/or dunning letters before processing Receivables update?

# informs

## **Lesson 2: Lesson Summary**

Lesson

Congratulations on completing the Collections and Aging lesson. Users should be able to:

- **Summary** • Age Receivables
	- Create Customer Statements and Dunning
	- Create Collection Activity

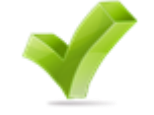

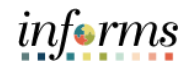

- Lesson 3: At the conclusion of this lesson, users will be able to:
- Overview • Maintain Delinquent Accounts

#### Lesson 3: **Delinquent Account Registry**

Introduction

## **INVOICE TO CASH Business Process**

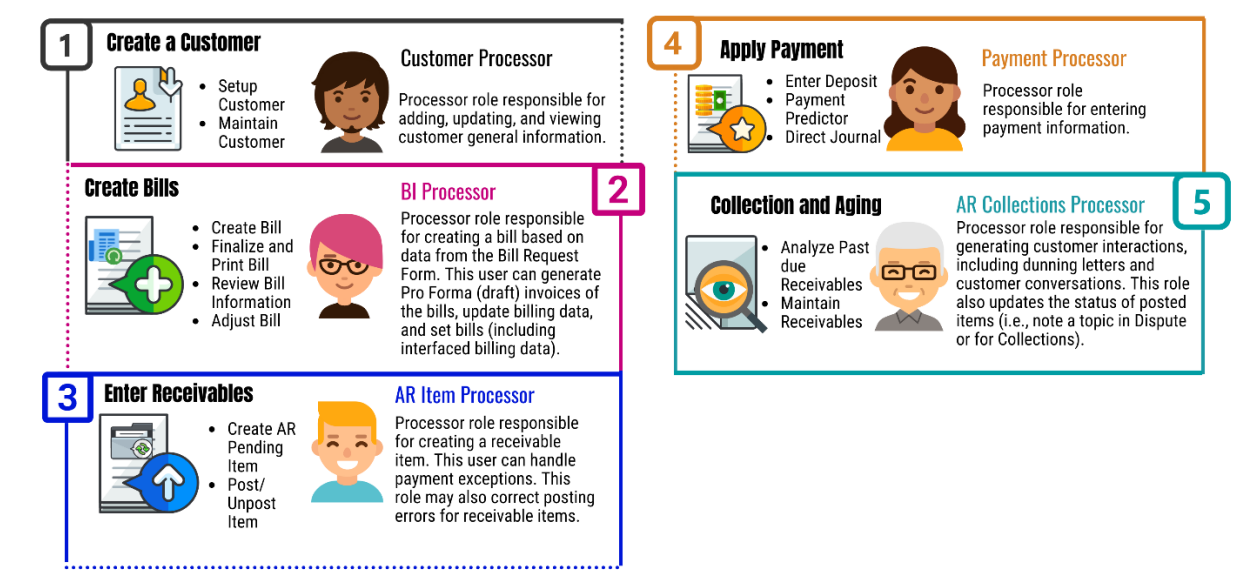

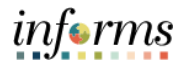

Key Terms The following key terms are used in this Lesson:

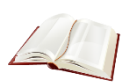

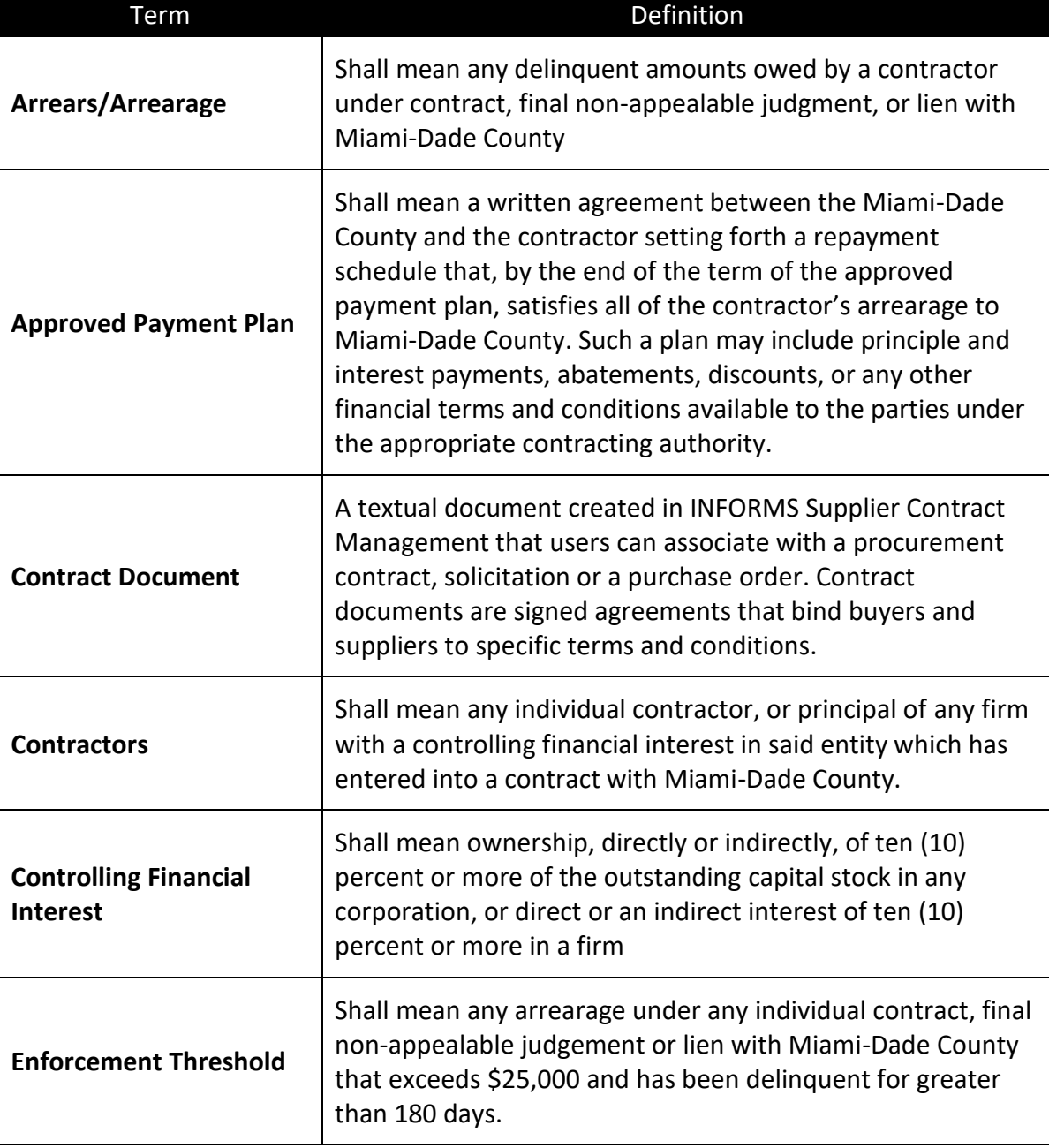

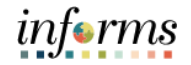

Lecture 1: Process Delinquent Account Registry

**Maintain Delinquent** 1. Navigate to Delinquent Contractor Register page:

**Accounts** 

**Financial/Supply Chain (FSCM) > Credit to Cash Operations > Receivables > My Receivables Items > Delinquent Contractor Register > Add a New Value**

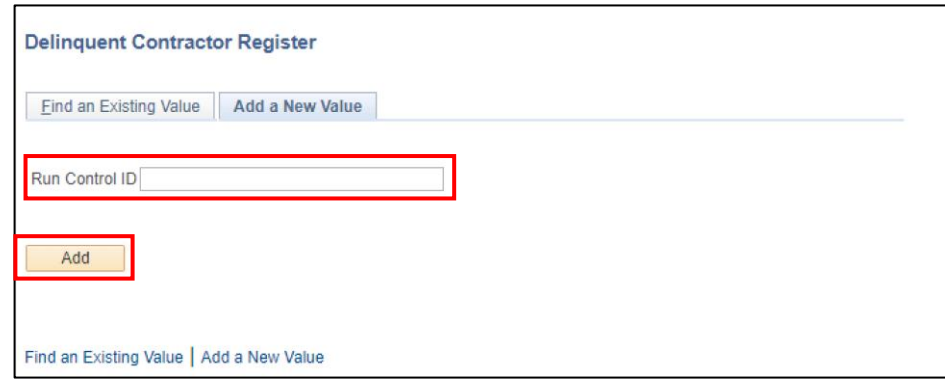

2. Type **DELINQUENT** in the **Run Control ID** field. Then select the **Add** button.

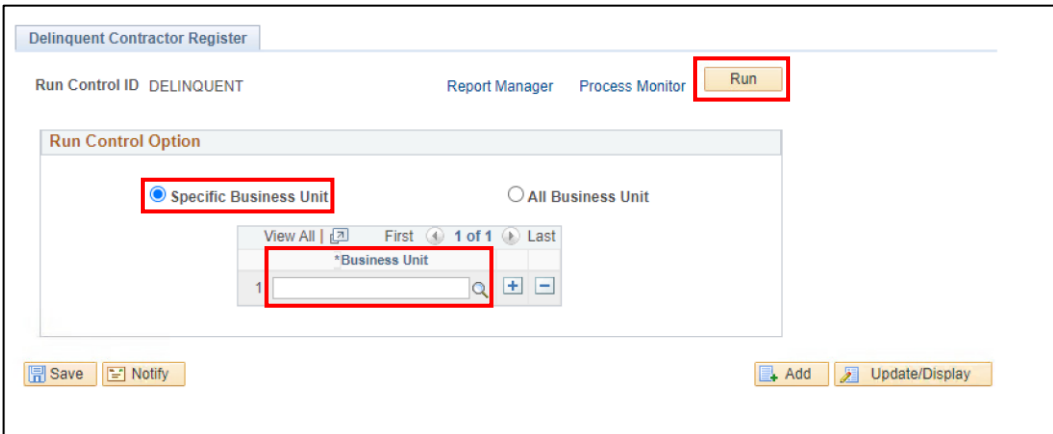

- 1. **Run Control Option** defaults to **Specific Business Unit**
- 2. Enter the **Business Unit**.
- 3. Select the **Run** button.
- 4. The **Process Schedule Request** page displays.
- 5. Select **MD\_AR0203**. Then select the **OK** button.
- 6. Record the **Process Instance** number. Then select the Process Monitor link.
- 7. Select the **Refresh** button until the **Run Status** displays **Success** and the **Distribution Status** displays **Posted**.
- **8.** Process Complete.

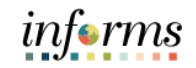

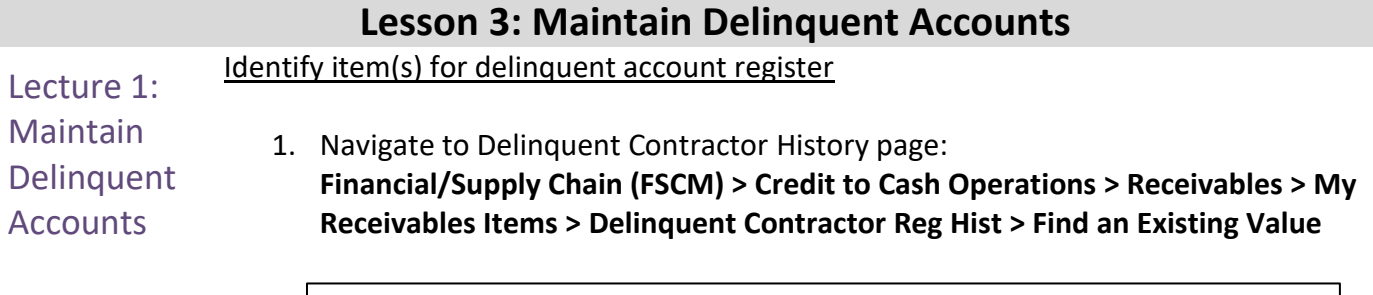

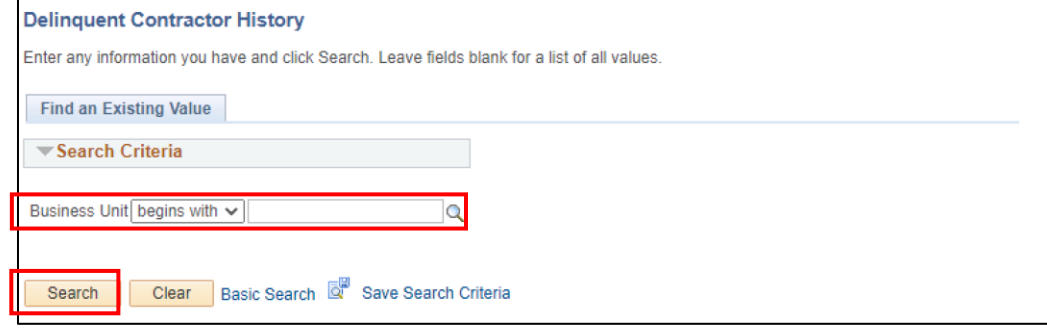

2. Enter the **Business Unit (PR)** used to process the delinquent account registry. Then select the **Search** button.

A table displays on the **Delinquent Contractor Reg Hist** page identifying the outstanding item(s) for the business unit entered. The item(s) will only appear once the item(s) is past due 180 days with a balance greater than \$25,000.

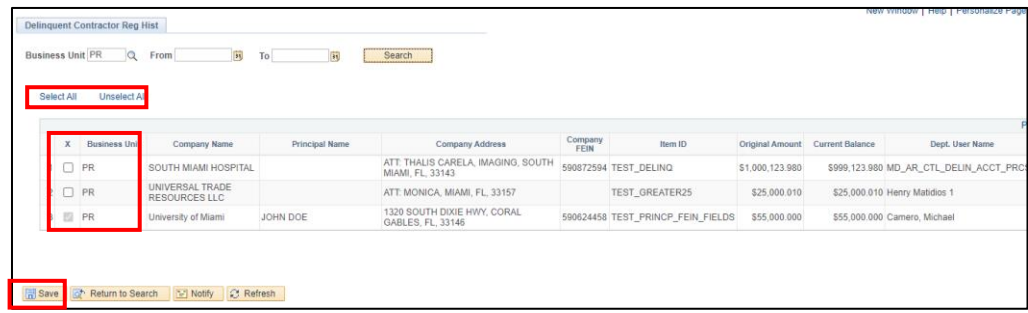

- 3. Verify the **Business Unit** populated on the **Delinquent Contractor Reg Hist** page
- 4. Select an item or multiple items to send to report on Delinquent Account Registry.
- 5. Then select the **Save** button.
- 6. Other ways to select and unselect an item(s)
	- e. Select the **Select All** button. Then select the **Save** button.
		- i. Select all items identified on the page
		- f. Select the **Un-select All** button**.** Then select the **Save** button.
			- i. If a mistake occurred and need a quick way to start over select the un-select button, to un-select the item(s)

Once an item has been flagged to report on Delinquent Account Registry, the table will update the **Date Item Reported** as well as whether the **Item Reported** or not**.** 

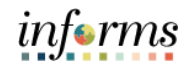

#### **Lesson 3: Maintain Delinquent Accounts** Lecture 1: **Maintain** Delinquent **Accounts** Removing an item from the Delinquent Account Registry This process will be handled by Central Finance. In order to remove an item from the Delinquent Account Registry, the department should send a request to Central Finance with supporting documentation.

1. Navigate to Delinquent Contractor History page:

**Finance/Supply Chain (FSCM) > Credit to Cash Operations > My Receivables Items > Delinquent Contractor Reg Hist > Find an Existing Value**

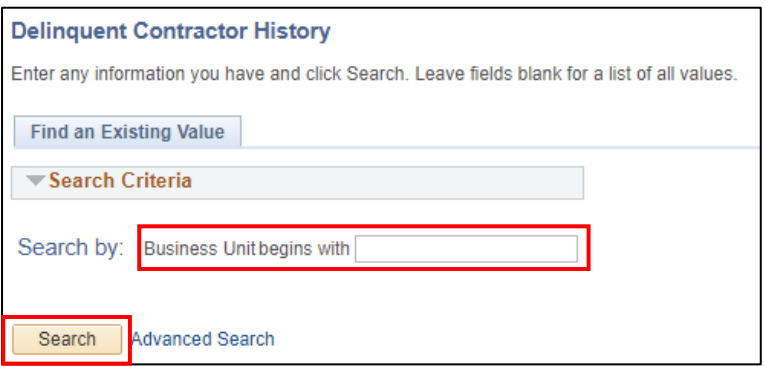

1. Enter the **Business Unit** for the item that will be removed. Then select the **Search** button.

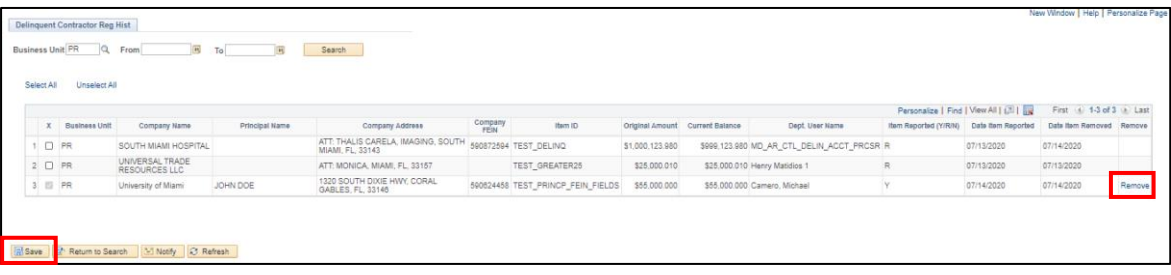

- 2. Select the Remove link.
- 3. Select the **Save** button.

Lecture 1: **Maintain Delinquent Accounts** Review the Final Delinquent Account Registry 1. Navigate to Delinquent Contractor RegFinal page: **Financial/Supply Chain (FSCM) > Credit to Cash Operations > Receivables > My Receivables Items > Delinquent Contractor RegFinal**

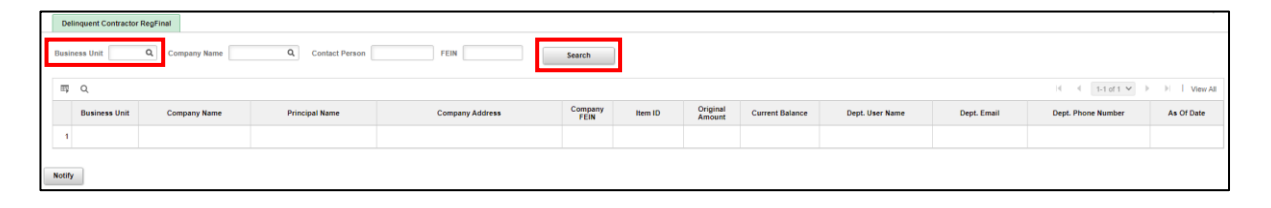

- 2. View the Final Report
	- a. Enter the **Business Unit**, to only see items for a specific Business Unit. Then select the **Search** button.
	- b. Select the **Search** button, to see all items regardless of business unit.

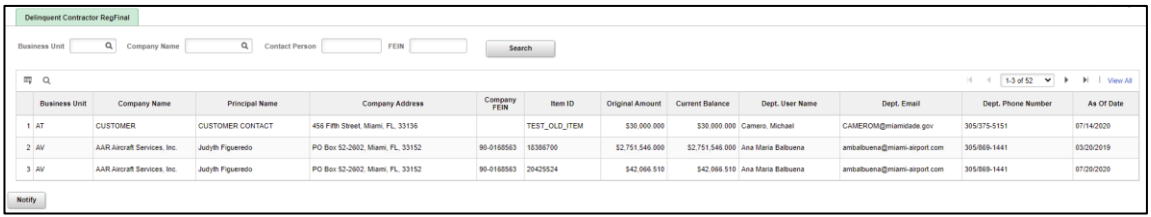

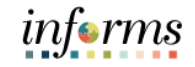

# **Lesson 3: Training Activity 1** Demonstration The Instructor will now demonstrate how to execute the business process through the INFORMS training environment. Instructions Please refer to Activity 4 on the FIN205 Training Activity and Data Sheet. This activity will be performed individually; you must complete it on your classroom workstation using the INFORMS training environment. Your Instructor will tell you how to log into INFORMS. You will perform the activity by following the FIN205 Training Activity and Data Sheet and by using the training materials as reference tools. At the conclusion of this lesson, users will be able to

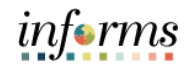

## **Lesson 3: Training Exercise**

Debrief 1. Can any customer/item be reported on the Delinquent Account Registry?

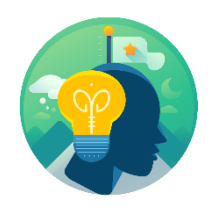

2. Can anyone remove an item from the Delinquent Account Registry?

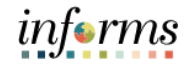

## **Lesson 3: Lesson Summary**

Lesson Summary Congratulations on completing the Set-up and Maintain Customer lesson. Users should be able to:

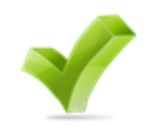

• Maintain Delinquent Accounts

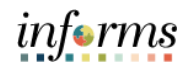

## **Module 3: Course Summary**

Course Summary

- The Course Summary module covers three topics: • Course Content Summary
- Additional Training and Job Aids
- Course Evaluation

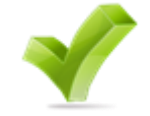
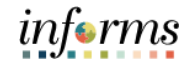

## **Module 3: Course Summary**

**Objectives** Achieved Congratulations on completing the Customer Setup, Credit and Collections course. Users now should be able to:

- 
- Setup and Maintain Customers and Contacts
- Maintain Collections and Aging
- Maintain Delinquent Accounts

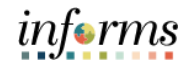

## **Module 3: Course Summary**

Additional Users may be eligible to take the following training courses based on their INFORMS roles:

Training and

Job Aids

- FIN 203 Create and Finalize Bills
- FIN 204 Receivables Processing

Users also have the following resources available

### **User Productivity Kits**

- Create and Update Customer Information
- Create and Update Contact Information
- Create Customer Statement
- Create Dunning Letter
- Create Collection Activity
- Maintain Delinquent Account

#### **Job Aids**

 $\bullet$  N/A

For additional Information, be sure to visit:

• Miamidade.gov/informs

 $\leq$ 

# **Module 3: Course Summary**

Key Terms The following key terms are used in this course:

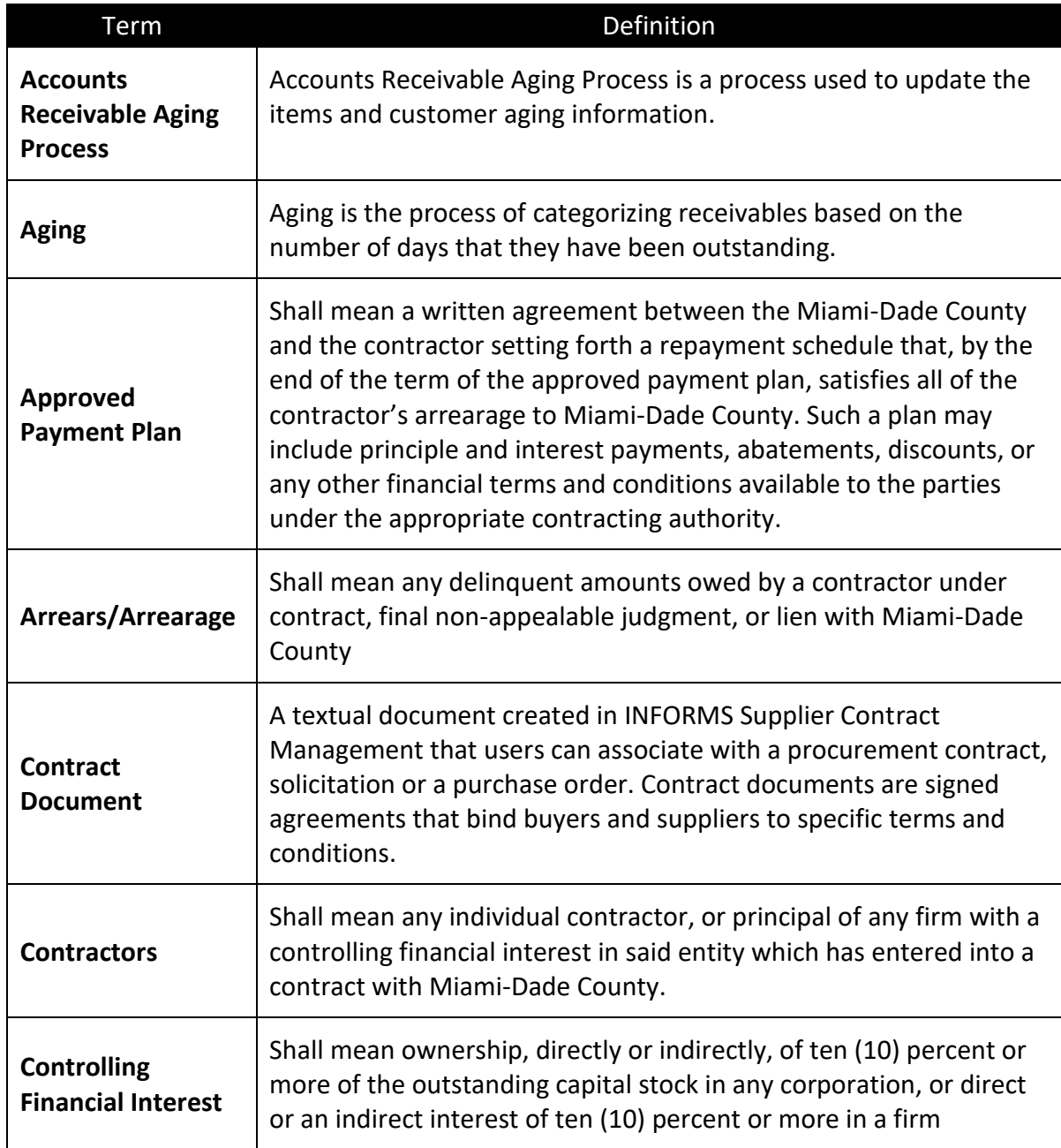

informs

# **Module 3: Course Summary**

 $\leq$ 

Key Terms The following key terms are used in this course:

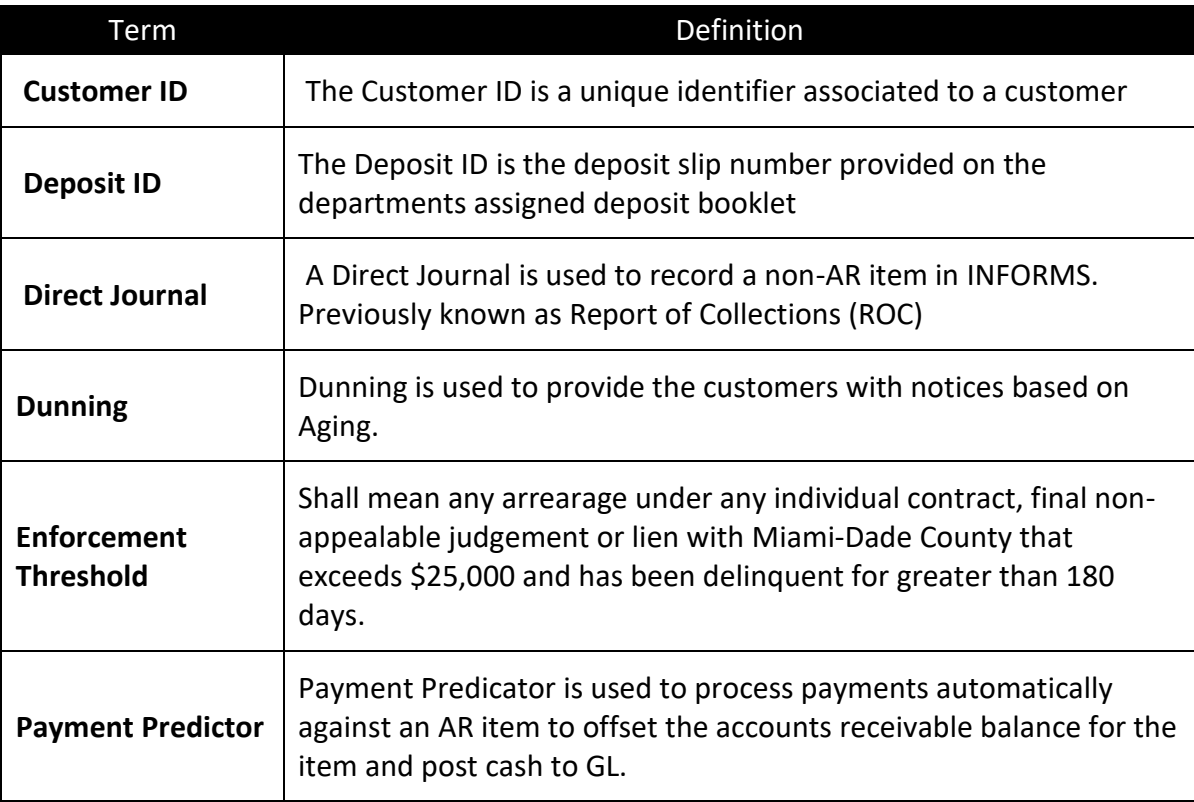

informs